Міністерство освіти і науки України Національний університет водного господарства та природокористування Навчально-науковий інститут автоматики, кібернетики та обчислювальної техніки Кафедра комп'ютерних технологій та економічної кібернетики

## **04-05-68М**

### **Методичні вказівки**

до виконання лабораторних робіт з навчальної дисципліни «Інтернет-маркетинг» для здобувачів вищої освіти першого (бакалаврського) рівня усіх освітньо-професійних програм спеціальностей НУВГП денної та заочної форм навчання

> Схвалено науково-методичною радою НУВГП Протокол № 5 від 26.04.2023 р.

Методичні вказівки до виконання лабораторних робіт з навчальної дисципліни «Інтернет-маркетинг» для здобувачів вищої освіти першого (бакалаврського) рівня усіх освітньо-професійних програм спеціальностей НУВГП денної та заочної форм навчання [Електронне видання] / Василів В. Б. – Рівне : НУВГП. 2023. – 95 c.

Укладач: Василів В. Б., к.т.н., доцент кафедри комп'ютерних технологій та економічної кібернетики.

Схвалено на засіданні кафедри комп'ютерних технологій та економічної кібернетики протокол №10 від 28.02. 2023 р.

Відповідальний за випуск:

завідувач кафедри комп'ютерних технологій та економічної кібернетик Грицюк П. М. д.е.н. професор.

Вчений секретар НМР Костюкова Т. А.

© В. Б. Василів, 2023 © НУВГП, 2023

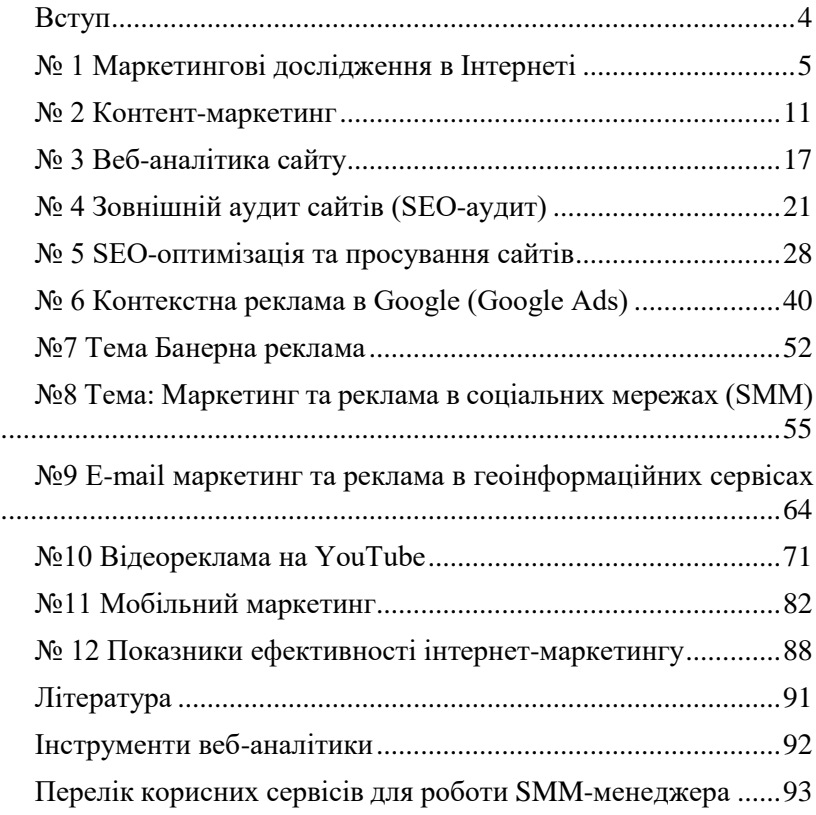

#### Зміст

#### **Вступ**

<span id="page-3-0"></span>Інтернет маркетинг – це загальний термін, що охоплює широкий спектр стратегій, спрямованих на просування компанії та її продукції за допомогою онлайн-інструментів. Головними цілями є залучення потенційних клієнтів, збільшення трафіку на сайт та зростання продажів.

В умовах жорсткої конкуренції за лояльність клієнта, Інтернет стає повноцінним каналом збуту товарів та послуг, який має значний потенціал розвитку. І саме завдяки маркетингу в Інтернеті або інтернет-маркетингу стає можливим використання великої кількості нових технологій, здатних збільшити продаж товарів і послуг.

Метою дисципліни є засвоєння знань з основ сучасного інтернет-маркетингу, набуття компетентностей щодо організації та проведення заходів інтернет-маркетингу та оцінки їх ефективності.

Основні завдання навчальної дисципліни «Інтернет маркетинг»:

- забезпечити студентів необхідними знаннями в галузі планування маркетингової діяльності в мережі Інтернет;
- формувати вмінь і навичок використання інструментів інтернет маркетингу при веденні підприємницької діяльності;

- навчити студентів застосовувати сучасні програмні продукти, інформаційні системи і технології в своїй професійній діяльності;

- навчити студентів базовим навичкам комунікаційної роботи в Інтернеті;

- сформувати вміння та навички роботи з пошуковими системами;

- вивчити основні види реклами та PR-діяльності в Інтернеті.

#### **№ 1 Маркетингові дослідження в Інтернеті**

<span id="page-4-0"></span>**Мета:** Набуття навичок проведення маркетингових досліджень в Інтернеті.

#### **Теоретичні відомості**

У класичних маркетингових дослідженнях існують три основних методи отримання первинної інформації: опитування, спостереження, експерименти.

Збір інформації в Інтернеті може здійснюватися дослідником, респондентом та реєстратором явно – коли респондент знає, що його опитують, і неявно – коли респондент цього не знає.

Також проведення онлайнового дослідження доречно в тому випадку, якщо об'єкт дослідження розміщений в Інтернет мережі, є його невіддільною частиною. Ніякі інші засоби проведення маркетингового дослідження не дадуть більше достовірних результатів, наприклад, про аудиторію web-сайту. Інтернет дослідження застосовують, якщо респондент легко досяжний через Мережу.

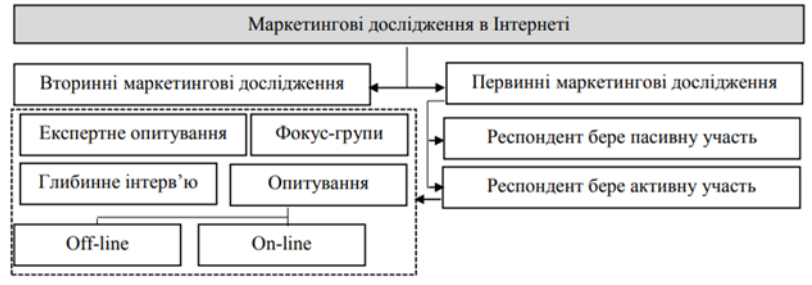

Для фахівців, чия діяльність пов'язана з комп'ютерними технологіями, опитування через Інтернет може бути більш перспективним, ніж будь-який інший вид дослідження.

Одним з ефективних інструментом збору первинної інформації в мережі Інтернет є інтернет-опитування. Висока ефективність методу проведення опитувань в Інтернеті пов'язана з тим, що завдяки своїм комунікативним властивостям, він максимально "зближує" анкетованого і інтерв'юера. Крім того, Інтернет дозволяє істотно знизити час, що витрачається на

проходження анкети по ланцюжку "інтерв'юер -анкетований заповнена анкета - введення анкети в базу даних - аналіз анкети представлення результатів у графічному вигляді". Сучасні інформаційні засоби дозволяють зменшити час проходження даних по цьому ланцюгу буквально до декількох хвилин. Для порівняння, виконання всіх цих етапів вручну вимагає, щонайменше, декількох днів.

До числа особливостей проведення опитувань з використанням Інтернету також відноситься їх невисока вартість, автоматизація процесу опитування та аналізу його результатів, можливість зосередження опитування на цільовій аудиторії.

#### **Завдання 1 Платні опитування**

Визначити перелік компаній і сайтів які проводять платні опитування

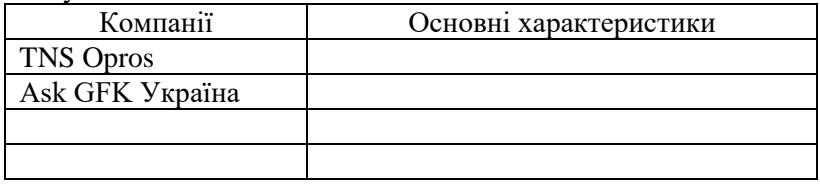

#### **Завдання 2 Сервіси онлайн-опитування**

Серед найпопулярніших сервісів для проведення опитування онлайн: Google Forms, Survey Monkey, Simpoll, Anketolog, Online Test Pad, Typeform, SurveyLub, Surveynuts, Examinare.

Детальний аналіз сервісів для створення онлайнопитувань розглянуто в статті [https://hostiq.ua/blog/ukr/survey](https://hostiq.ua/blog/ukr/survey-tools/)[tools/](https://hostiq.ua/blog/ukr/survey-tools/)

Студентам необхідно ознайомитись з сервісами для створення онлайн опитувань і надати характеристику 2-3 з них у табличній формі за зразком.

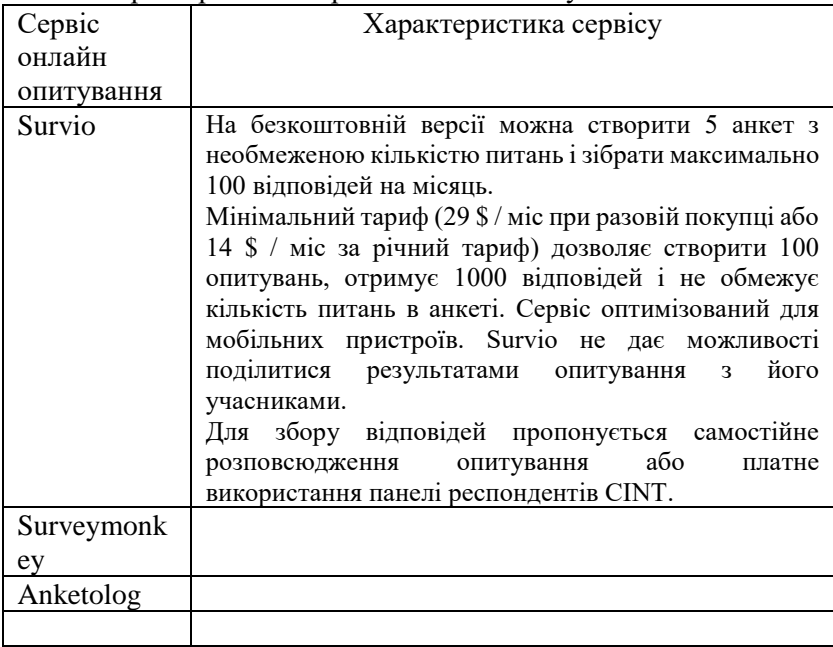

Характеристика сервісів онлайн опитувань

#### **Завдання 3 Створення форм для опитування за допомогою шаблонів**

Скориставшись безкоштовним шаблоном на сайті [https://www.jotform.com](https://www.jotform.com/) створіть: форму для запису, реєстрації, надання згоди, проведення опитування….

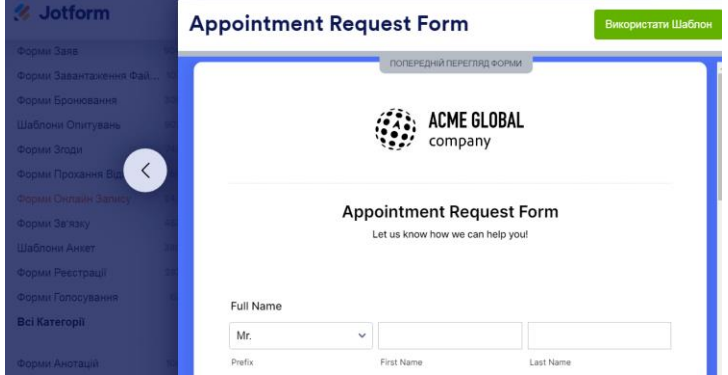

#### **Завдання 4 Опитування з допомогою Google форми**

Google Forms (Гугл Форми) – це безкоштовний онлайнсервіс для збирання інформації за допомогою опитувань, форм реєстрації для івентів, тестів та отримання зворотного зв'язку. Вся інформація, яка вноситься респондентами, автоматично потрапляє до Google Таблиць і завдяки такій функції можна швидко проаналізувати дані з мінімальними витратами часу і зусиль. Для того, щоб почати використовувати Google Forms потрібно лише виконати вхід до облікового запису Google.

Додаток має простий і лаконічний дизайн і для користувачів доступні різні приклади і шаблони в Google Forms, на основі яких ви можете легко створювати власні варіанти анкет, форм для реєстрації на заходи і т.д.

За допомогою цього інструменту ви можете:

- відкрити онлайн-реєстрацію для учасників івенту;
- організувати голосування наприклад, якою буде наступна тема вебінару або який ресторан обрати для новорічного корпоративу;
- створити анкету для кандидатів на посаду;
- проводити фокус-дослідження щодо уподобань вашої цільової аудиторії;
- створити бриф (технічне завдання) і віддалено узгоджувати всі деталі проекту із замовником/виконавцем;

*Студентам необхідно створити опитування з допомогою Google форми.*

## **Завдання 6. Аналітичні дослідження ринків**

Скориставшись базою досліджень провідної консалтингової компанії України у сфері аналітики, маркетингових досліджень ринків, стратегічного консалтингу і бізнес-планування Pro-Consulting

<https://pro-consulting.ua/ua/issledovanie-rynka>

ознайомтесь з структурою та змістом аналітичного дослідження ринку який Вас зацікавив.

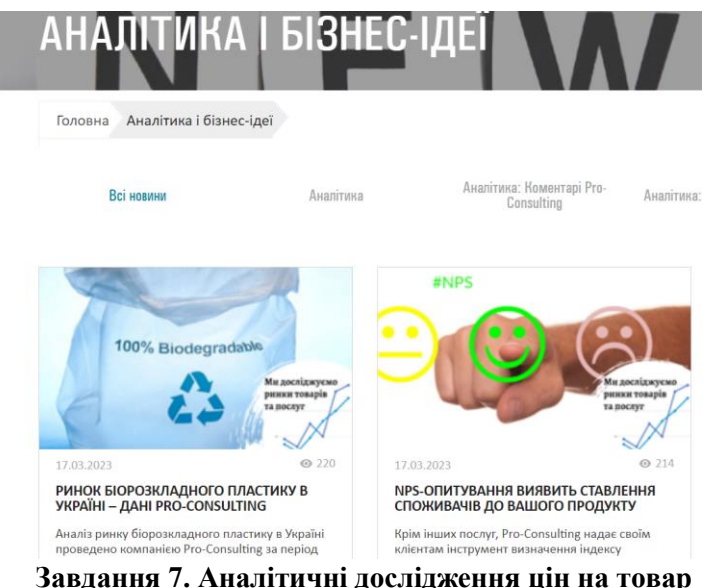

Скориставшись послугами аналітичної системи ринку «Шувар» отримати динаміку оптових цін та товари.

<https://info.shuvar.com/analytics>

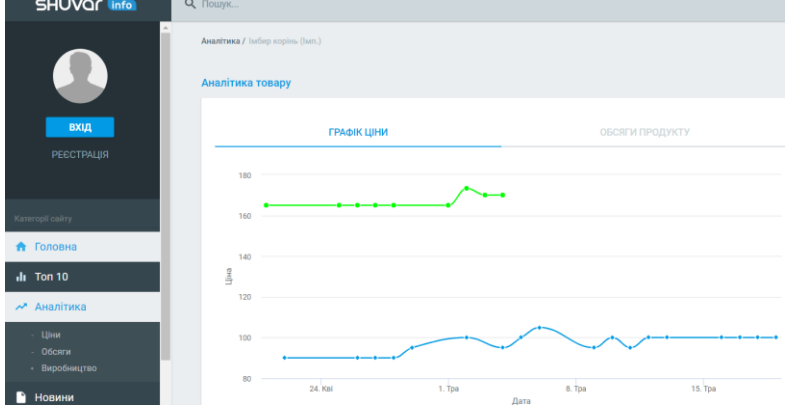

#### **Завдання 8. Моніторинг ринку реклами**

Моніторинг реклами дозволяє отримати дані, які допомагають маркетологам аналізувати ефективність реклами, а рекламодавцям оптимізувати бюджет для більш ефективного

просування. Також ця інформація надає можливість зрозуміти рекламні системи конкурентів і більше дізнатися про галузь в цілому.

gemiusAdReal - це інструмент аналізу ринку, що розкриває діяльність усіх брендів як у цифровому, так і в міжмедійному світі. Дослідження дозволяє детально ознайомитись із медіа-активністю конкурентів на всіх трьох платформах: ТБ, ПК та мобільних пристроях, включаючи не лише найпопулярніші програми: Facebook, Instagram і YouTube, а й веб-браузери: Chrome , Firefox та інші.

Дані gemiusAdReal засновані на панелі, тобто репрезентативній групі користувачів Інтернету, які встановили дослідницьке програмне забезпечення у своїх браузерах.

Для ознайомлення з методикою збору даних скористайтесь наступним посиланням https://adreal.gemius.com/site/en/

Використовуючи <https://adreal.gemius.com/ua/top/> визначити Топ-10 цифрової відеореклами в Україні.

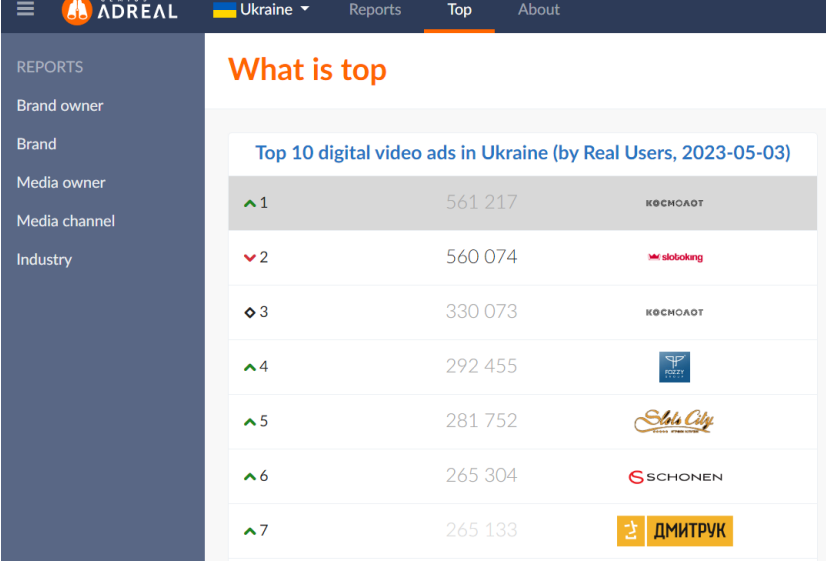

#### **№ 2 Контент-маркетинг**

<span id="page-10-0"></span>**Мета:** Набуття умінь розробки та застосування інструментів інтернет-маркетингу.

#### **Теоретичні відомості**

Контент-маркетинг (англ. content marketing) — це розповсюджена в сучасній маркетинговій практиці технологія привернення уваги та залучення цільової аудиторії до бренду за допомоги створення та поширення пов'язаної з ним актуальної та цінної інформації. Сьогодні найпоширенішими комунікаційними каналами контент-маркетингу є веб-сайти та соціальні мережі.

Основні принципи успішної стратегії контент-маркетингу пов'язані зі створенням якісного контенту, що одночасно дає читачам корисну інформацію і рекламує товари або послуги. Контент, що стирає межі між інформуванням клієнта і просуванням товарів і послуг, є однією з ключових тенденцій контент-маркетингу сьогодні. Отже, до основних принципів створення якісного контенту належать:

- Контент повинен бути пов'язаний з брендом
- Створення контенту на постійній основі
- Використовування різних медіа каналів
- Створення контенту, що надихає
- Створення контенту, що базується на повсякденному досвіді аудиторії.

#### **Завдання 1. Створення контент-плану**

Контент-план – це графік створення і розміщення публікацій компанії на певний період часу. Публікаціями можуть бути статті для блогів, пости в соцмережах, відео для YouTube, email-розсилки та інший контент. Місця розміщення публікацій вибирають виходячи з того, де сконцентрована цільова аудиторія.

Для чого потрібен контент-план?

Контент-план допомагає:

упорядкувати процес створення і публікації контенту;

окреслити цілі контенту які завдання бізнесу він повинен вирішувати;

зафіксувати цікаві ідеї і вибрати актуальні теми;

визначити деталі контенту: його вид, форма подачі, обсяг; розподілити завдання між виконавцями і контролювати робочий процес;

робити послідовні публікації, досягаючи кінцевої мети.

**Складіть контент-план** для свого бізнесу на місяць із розрахунку двох публікацій на тиждень.

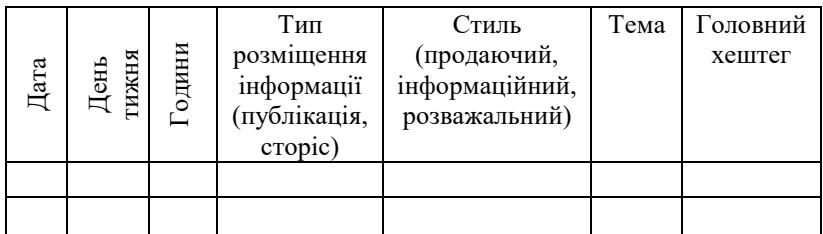

Більш детально про контент-план у публікації [https://vlada](https://vlada-rykova.com/ua/kak-sozdat-kontent-plan-dlya-bloga-ili-soczsetej-obzor-luchshih-instrumentov/)[rykova.com/ua/kak-sozdat-kontent-plan-dlya-bloga-ili-soczsetej](https://vlada-rykova.com/ua/kak-sozdat-kontent-plan-dlya-bloga-ili-soczsetej-obzor-luchshih-instrumentov/)[obzor-luchshih-instrumentov/](https://vlada-rykova.com/ua/kak-sozdat-kontent-plan-dlya-bloga-ili-soczsetej-obzor-luchshih-instrumentov/)

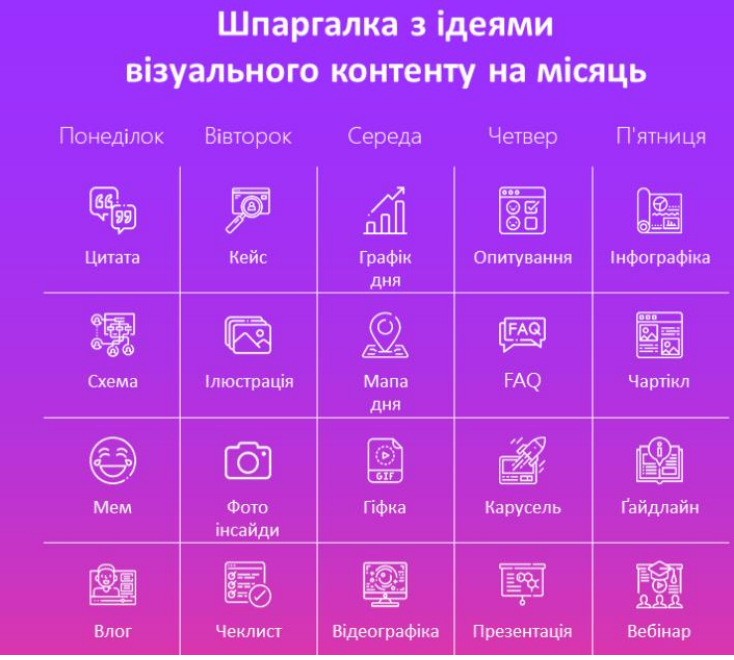

#### **Завдання 2. Створення візуального контенту для соціальних мереж**

Соціальні мережі не існують без візуального контенту. Для створення візуального контенту існують онлайн-редактори і конструктори - інтуїтивно зрозумілі сервіси, які дозволяють створювати нескладні, але естетичні картинки і відео-контент для соцмереж. Їх головна перевага в тому, що на відміну від Photoshop, тут не потрібно довго вчитися, щоб отримати хороший результат

Популярні конструктори контенту: [https://www.canva.com/uk\\_ua/](https://www.canva.com/uk_ua/) <https://piktochart.com/>

#### **Хід роботи:**

Створіть акаунт в [https://www.canva.com/uk\\_ua/](https://www.canva.com/uk_ua/)

Використавши шаблони створіть візуальний контент для реклами в соціальній мережі

#### **Завдання 3 Створення хмари слів**

WordArt.com - це онлайн-інструмент для створення мистецтва з хмаринок слів, що дозволяє легко створювати унікальні та захоплюючі зображення. Навіть користувачі без попереднього досвіду в графічному дизайні можуть швидко досягнути професійних результатів в найкоротші терміни.

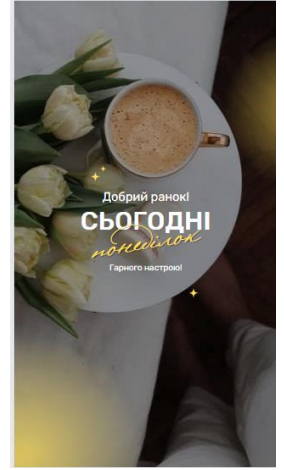

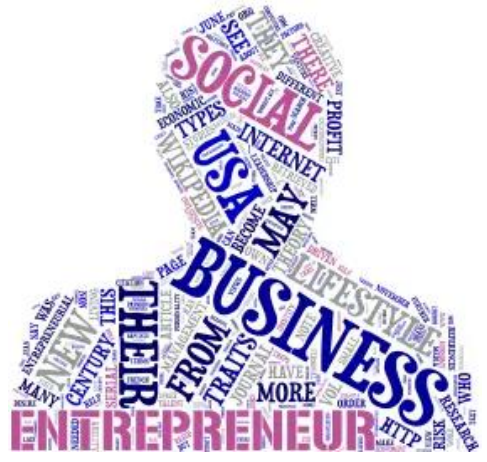

Історія в Instagram https://wordart.com/

#### **Завдання 4. Створення логотипу компанії**

Створіть логотип для фотографії профілю, використовуючи програму Canva. Зайдіть на сайт авторизуйтеся в Canva. Оберіть в розділі "Рекомендації для вас" вкладку "Логотип".

Також можна в розділі логотипів за ключовим словом «фотограф» знайти шаблони логотипів та адаптувати під свої кольори, присутня опція створяння дизайн логотипу з нуля, натиснувши кнопку "Створити дизайн".

Приклади шаблонів логотипу для фотографа

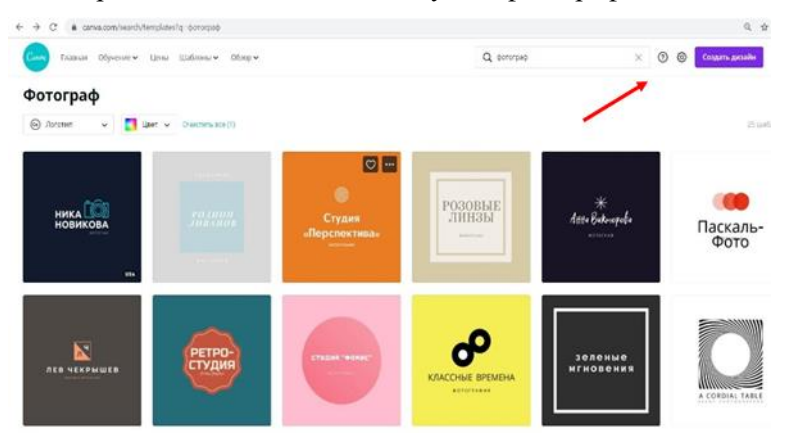

# **Завдання 5. Створення шаблонів інформаційних**

#### **постів.**

На головній сторінці Canva введіть ключове слово в пошуковому рядку та виберіть вкладку "Instagram-пости" зліва. Огляньте доступні шаблони та адаптуйте їх до свого профілю або створіть власний дизайн.

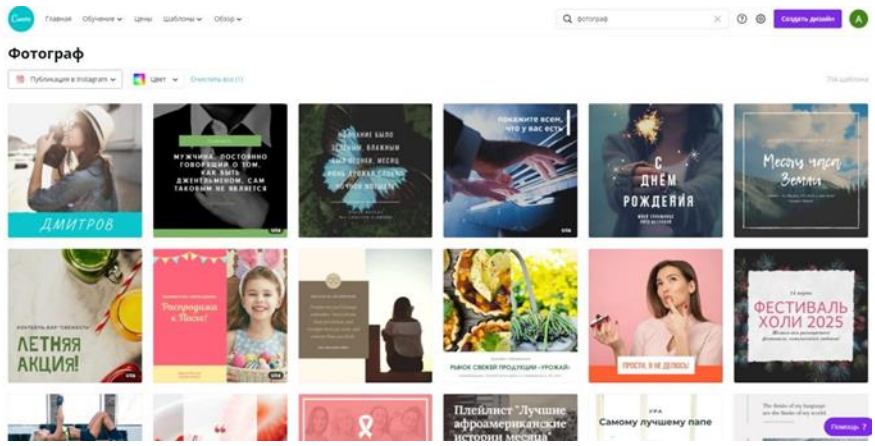

Шаблони інформаційних постів для Instagram

#### **Завдання 6. Написання постів, що продають, адаптованих під кожний сегмент цільової аудиторії**

#### **Хід роботи:**

Складіть список ідей для оферів та пропозицій, які будуть вигідними та актуальними для вашої цільової аудиторії. Нижче наведено таблицю з прикладом для фотографа. Крім того, ідеєю може бути просування бренду в цілому, а не лише окремих товарів/послуг. Такі ідеї спрямовані на інформування аудиторії про спеціалізацію, конкурентні переваги бренду, асортимент товарів та послуг, а також формування відомості та лояльності до бренду.

Пости для визначених сегментів цільової аудиторії

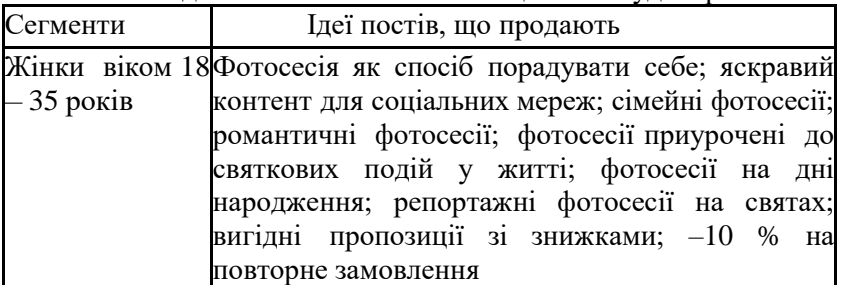

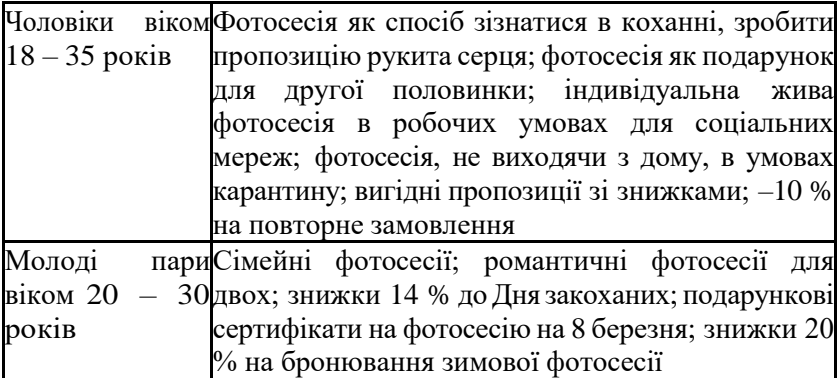

Напишіть текст, що продає, та підготуйте візуалізацію: фото, відеодля сторіз, слайд-шоу, інший креатив.

Тексти, що продають, пишуться за моделлю ODA: offer  $-$  deadline  $-$ call to action, тобто вигідна пропозиція  $-$  термін її дії – заклик до дії (реєстрації, звертання за телефоном, написання у директ тощо). Також для написання постів, що продають можна користуватися такою схемою:

- **-** привабливий заголовок;
- **-** проблема або мрія клієнта;
- **-** сподівання на рішення;
- **-** про себе: факти та наслідки;
- **-** презентація продукту/послуги;
- **-** вигоди, які вони дають;
- **-** ціна (цінність продукту/послуги);
- **-** бонуси, якщо є;
- **-** гарантія;
- **-** дедлайн (кінцевий термін дії пропозиції);
- **-** заклик до дії.

#### **Завдання 7 створення контенту за допомогою фотобанків.**

Використовуючи безкоштовні фотобанки створіть ілюстрацію для сайту. <https://www.pexels.com/uk-ua/> <https://pixabay.com/> <https://unsplash.com/>

#### **№ 3 Веб-аналітика сайту**

<span id="page-16-0"></span>**Мета:** Набуття умінь використання базових інструментів веб-аналітики та здійснення оцінки кількісних і якісних показників трафіку за допомогою Google Analytics.

#### **Теоретичні відомості**

Веб-аналітика - це сервіс для вимірювання, отримання та аналізу відомостей про відвідувачів ресурсу. Зібрана інформація допоможе оптимізувати веб-ресурс та підвищити віддачу від його роботи.

Наприклад, у процесі аналітики ви знайдете недоліки у контенті. Визначили їх, підкоригували тексти на сторінці — і люди вже краще взаємодіють із ресурсом.

Навіщо потрібна веб-аналітика?

Вона допомагає в аналізі багатьох параметрів:

- ➢ кількість відвідувань та унікальних входів за певний проміжок часу;
- ➢ період присутності особи на сайті;
- 
- число та глибина перегляду веб-сторінок;<br>
відмови (коли відвідувач швидко йде зі ст<br>
переходи по лінкам у межах сайту;<br>
заходи зі сторонніх майданчиків;<br>
інформація про ЦА; ➢ відмови (коли відвідувач швидко йде зі сторінки);
- ➢ переходи по лінкам у межах сайту;
- заходи зі сторонніх майданчиків;
- > інформація про ЦА;<br>> дії людей (коментар
- ➢ дії людей (коментарі, відгуки, участь в опитуваннях тощо);
- ➢ Технічні параметри роботи ресурсу: швидкість завантаження, види пристроїв, ОС та інше.

#### **Хід роботи:**

#### **Завдання 1 Ознайомлення з Google Analytics офіційного електронного магазину Google**

#### *1.1 Ознайомитись з можливостями Google Analytics*

Google Analytics зручний і багатофункціональний сервіс від компанії Google для аналізу інтернет-сайтів та мобільних додатків. Дозволяє веб-майстрам перевірити стан індексування, створити детальну статистику аудиторії сайту та оптимізувати видимість своїх веб-сторінок.

*1.2 Ознайомитись з вмістом магазину Google Merchandise Store. [https://shop.googlemerchandisestore.com/.](https://shop.googlemerchandisestore.com/)*

*1.3 Отримати доступ до демонстраційного облікового запису Google Analytics для магазину Google Merchandise Store.*

Демонстраційний обліковий запис Google Analytics – це повноцінний обліковий запис, яким може скористатися будьякий користувач Google. У цьому обліковому записі можна<br>ознайомитися з реальними даними компаній і ознайомитися з реальними даними компаній і проекспериментувати з функціями Google Analytics.

Щоб отримати доступ до демонстраційного облікового запису, натисніть посилання [УВІМКНУТИ](https://analytics.google.com/analytics/web/demoAccount)  [ДЕМОНСТРАЦІЙНИЙ ОБЛІКОВИЙ ЗАПИС](https://analytics.google.com/analytics/web/demoAccount)

*1.4 Отримати та здійснити аналіз трафіку магазину Google Merchandise Store.*

Дані типові для сайтів електронної комерції та включають наведені нижче категорії.

Дані про джерела трафіку: інформація про те, звідки користувачі приходять на веб-сайт. Зокрема, надаються дані про звичайний трафік, трафік від пошукової реклами та трафік із Медійної мережі.

Дані про вміст: інформація про поведінку користувачів на сайті. Зокрема, надаються дані про URL-адреси сторінок, які переглянули користувачі, відомості про взаємодію з вмістом тощо.

Дані про трансакції: інформація про трансакції, які відбуваються на веб-сайті магазину Google Merchandise Store.

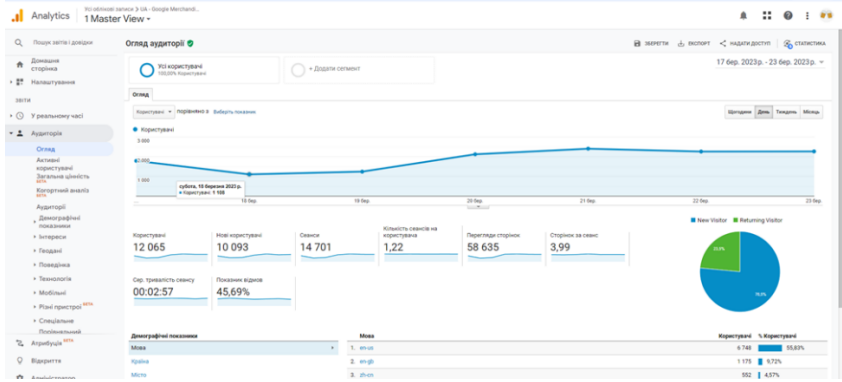

| Показник                       | Значення                   |
|--------------------------------|----------------------------|
| К-ть користувачів за тиждень   | 12065                      |
| К-ть сеансів                   | 14701                      |
| К-ть сеансів на користувача    | 14701/12065=1,22           |
| К-ть переглянутих сторінок     | 58635                      |
| Сторінок за сеанс              | 3.99                       |
| Сер. тривалість сеансу         | 00:02:57                   |
| Показник відмов                | 45,69%                     |
| Обсяг продажів за тиждень      | 27179,13 USD               |
| Сер. вартість замовлення       | 119,21USD                  |
| Коефіцієнт трансакцій          | 1,55% (228/14701*100)      |
| Трансакції                     | 228                        |
| Товар який найкраще продається | YouTube Journal            |
| К-ть покупок найкращого товару | 50                         |
| Показники<br>ефективності      | 540 показів; 42 транзакції |
| рекламної компанії             | Дохід 3461,92              |

**У звіті за результатами** виконання завдання студентам необхідно у табличній формі відобразити наступні показники:

**Також у звіті** у графічній формі необхідно відобразити: країни з яких заходять відвідувачі на сайт, кількість відвідувачів з України; лійку продаж; показників конверсій за мовою, країною, континентом.

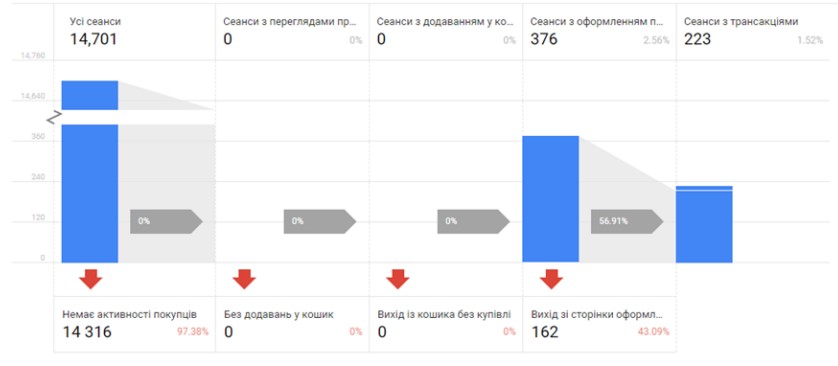

Приклад лійки продаж

# **допомогою Google Analytics**

- 1. Встановити Google Analytics інструмент на власний сайт.
- 1.1 Для реєстрації необхідно внести назву власного сайту та його URL-адресу
- 1.2 Отримати код відстеження
- 1.3 Вставити ідентифікатор відстеження в налаштування власного сайту та активувати аналітику.

#### **Завдання 2 Аналіз трафіку власного сайту за**

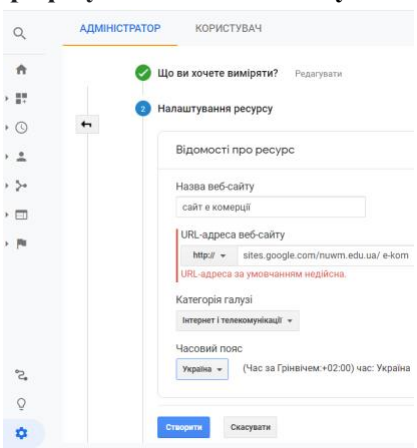

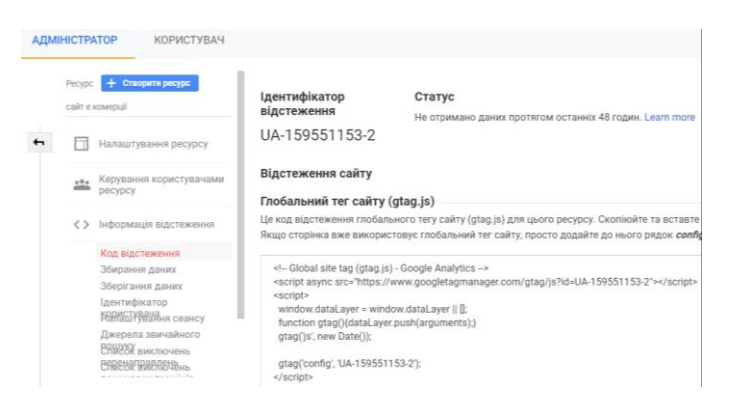

- 2. Запросити друзів відвідати власний сайт.
- 3. Визначити показники конверсії власного сайту.

#### <span id="page-20-0"></span>**№ 4 Зовнішній аудит сайтів (SEO-аудит)**

**Мета:** Набуття навичок виконання SEO-аудит сайту.

#### **Теоретичні відомості**

SEO-аудит сайту – це докладний аналіз сайту на наявність технічних помилок та перевірка на виконання офіційних та неофіційних вимог пошукових систем. Даний аналіз дозволить виконати комплекс заходів щодо усунення багатьох помилок проекту, які перешкоджають його успішному просуванню в Інтернеті.

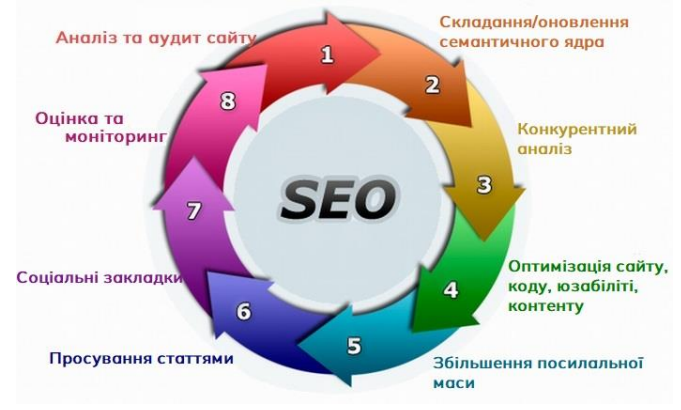

У першу чергу необхідно визначити, чи знають пошукові системи про цей сайт і яка кількість сторінок сайту потрапила в пошуковій індекс.

Для цього використовується мова пошукових запитів, а саме команда site: <адреса сайту>. Після того, як у рядку пошуку пошукової системи було задано цю команду, буде відображено всі сторінки сайту проіндексовані цією пошуковою системою. Необхідно впевнитися, що всі сторінки сайту, які заплановано просувати в пошукових системах, присутні в індексі Google.

Кожна сторінка сайту повинна мати унікальні мета-теги і заголовки.

#### **Завдання 1 Ознайомлення з методами швидкого аналізу сайту за основними показниками Хід роботи:**

- в пошуковому рядку Google введіть site:nuwm.edu.ua та визначте кількість сторінок сайту НУВГП які індексуються в Google.

- в пошуковому рядку Google введіть адресу вашого сайту site: <адреса сайту> та визначте кількість сторінок, які індексуються.

- введіть в пошук сайту<https://www.similarweb.com/> адресу сайту НУВГП, вашого сайту та сайтів конкурентів та визначте їх рейтинг.

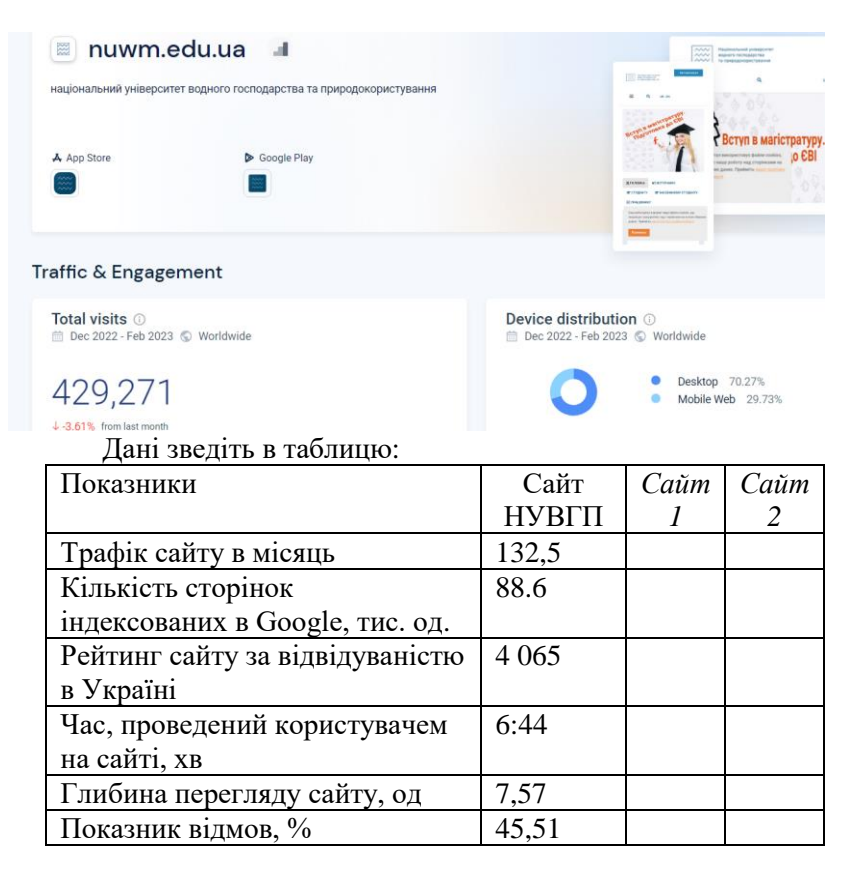

#### **Завдання 2 Аналіз джерел трафіку**

Розрізняють наступні джерела Інтернет-трафіку:

органічний трафік (Organic Search) або пошуковий трафік складається з відвідувачів, які знаходять сайт за певним запитом у пошуковій системі;

платний трафік (paid Search) включає відвідувачів, які переходять на сайт за допомогою інтернет-реклами;

прямий трафік (Direct Search) складається з відвідувачів, які здійснюють перехід безпосередньо на сайт, не використовуючи інші джерела;

реферальний трафік складається переважно з відвідувачів, які переходять на сайт за допомогою посилань на інших ресурсах, таких як крауд-маркетинг (для прикладу, якщо прес-служба університету опублікувала на сторонньому ресурсі інформацію із посиланням на свій сайт, а користувач натиснув на нього і перейшов за посиланням, такий перехід вважається реферальним);

соціальний трафік (Social Search) складається з користувачів, які знайшли посилання на сайт університету в одній із соціальних мереж і перейшли за ним;

поштовий трафік (Email Search) - це користувачі, що прийшли з поштових розсилок, трафік генерується за допомогою **email-маркетингу.**<br> **Examples 2022 - Feb 2023 © Worldwide Fi**a All traffic

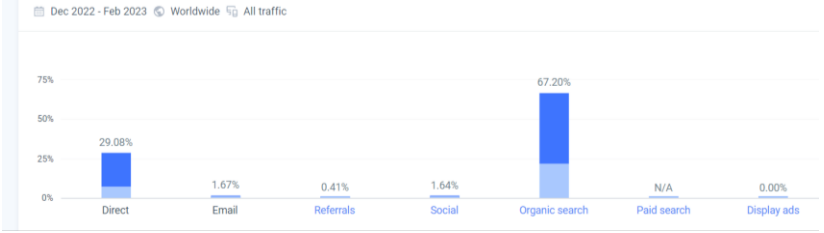

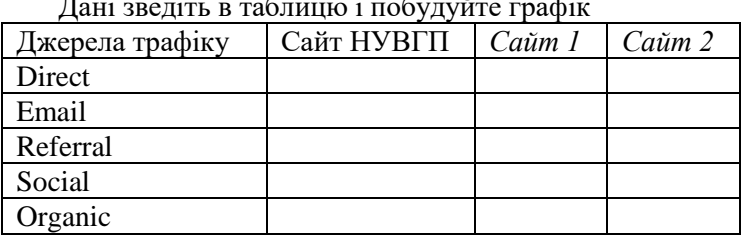

Дані зведіть в таблицю і побудуйте графік

#### **Завдання 3 Технічний SEO-аудит Теоретичні відомості**

Технічний SEO аудит сайту — це детальний аналіз ресурсу на відсутність технічних помилок, а також на відповідність вимогам Гугл. Це цілий ряд заходів, спрямованих на визначення ефективності функціонування сайту або окремих його частин з технічної точки зору. В результаті такої процедури можна визначити слабкі сторони ресурсу і отримати рекомендації щодо виправлення виявлених помилок.

Під час аналізу необхідно перевірити:

- ➢ присутність помилок в коді;
- ➢ оперативність завантаження джерела;
- $\triangleright$  якість верстки, хостингу;
- ➢ коректність відповідей сервера;
- $\triangleright$  відсутність дублів сторінки;
- ➢ правильність роботи редиректів;
- ➢ оптимальність налаштувань сервера і індексації сайту.

Крім того, необхідно перевірити ресурс на биті посилання (на помилки 404) і правильність архітектури.

#### **Хід роботи:**

- введіть адресу вашого сайту на сервісі <https://gtmetrix.com/> та отримайте рекомендації щодо оптимізації вашого сайту від Google.

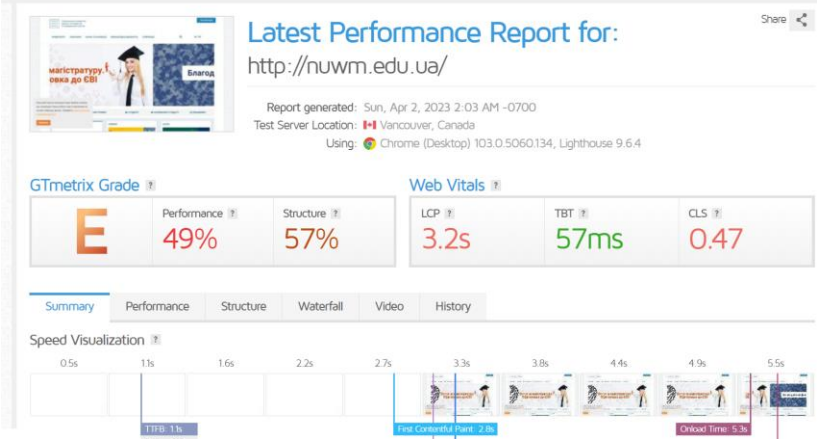

Дані зведіть в таблицю :

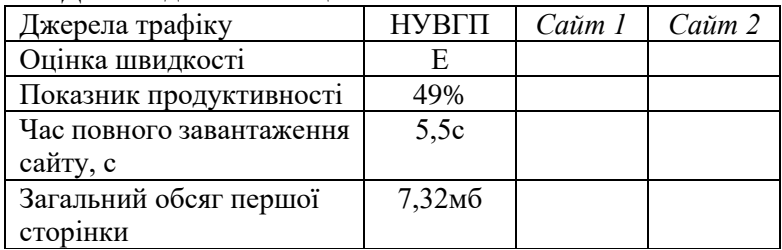

#### **Завдання 4 SEO-аналіз сайтів конкурентів Хід роботи:**

1. Для аналізу сайтів конкурентів використайте український сервіс<https://serpstat.com/uk> або www.keywordspy.com)

2. Визначне семантичне ядро (ключові фрази) які використовують ваші конкуренти

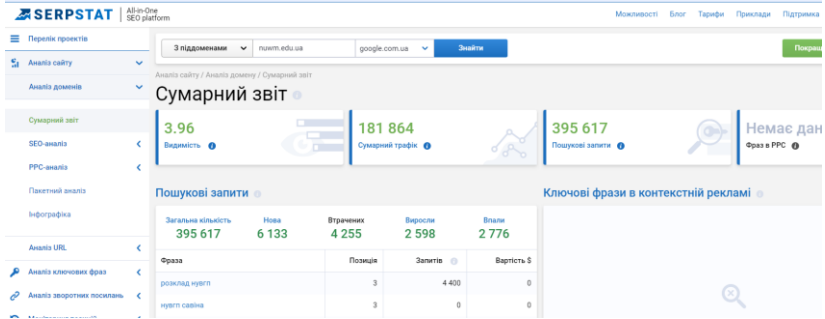

Аналіз, здебільшого, стосується ключових слів-запитів, який користувач вводить в пошук. Ключові слова конкурентів складають семантичне ядро, за яким ранжується сайт в пошуковій системі. Чим більше унікальних запитів, тим краще. У цьому випадку необхідний помічник-аналізатор сайтів.

Serpstat – це якісний сервіс для аналізу конкурентів і підбору ключових фраз. Заповнивши відповідні поля, ви можете швидко визначити якою є семантика конкурентів.

Детально про SEO- аудит

<https://www.plerdy.com/ua/blog/seo-audit-apple/>

#### **Завдання 5 SEO-аналіз на платформі Ahrefs**

Компанія Ahrefs була заснована у 2010 році Дмитром Герасименко з Ніжина, студентом Київського політехнічного інституту.

#### Функції Ahrefs

#### ДОСЛІДЖЕННЯ

«Сайт Експлорер» — набір інструментів для всебічного аналізу посилального профілю й пошукового трафіку. Він допоможе вам дізнатися, які ключові слова органічно залучають клієнтів до ваших конкурентів і з яких ресурсів. Ахрефс збирає дуже докладну статистику — цільові сторінки, ключові слова, ставки та інше. Система вміє відслідковувати сотні мільйонів ключових слів, за допомогою найшвидшого краулера.

#### АНАЛІЗ КЛЮЧОВИХ СЛІВ

Ahrefs дає доступ до величезної бази ключових слів для 170 країн і 10 пошукових систем. Усі SEO-метрики будуть зібрані в зручні таблиці, списки та графіки з фільтрами для аналітики.

#### ВНУТРІШНІЙ АУДИТ

У Ahrefs є потужні інструменти для сканування, які зберуть статистику, знайдуть помилки та порекомендують, як їх виправити. Ахрефс тестує продуктивність і швидкість завантаження, перевіряє html-теги і якість локалізації, сканує вихідні та вхідні посилання, і звичайно ж контент і ресурси зображення, JavaScript і CSS.

#### РАНК ТРЕКЕР

Ахрефс стежить за всіма важливими показниками видимістю сайту, середньою позицією і трафіком, розподілом позицій і все це в наочних графіках і схемах, де зберігається статистика за весь час із початку роботи. Окремо можна отримати детальну статистику про функції SERP (сторінки пошукової видачі) — сніпетів, і засланнях, а також блоках із картинками, відео, товарами, карткою знань та інше. Ви будете бачити прогрес ранжирування, СРС, клаци та показник повернення, а також інші метрики для кожного ключового слова.

#### ПІДКАЗКИ ПО КОНТЕНТУ

Дані аналітики допоможуть знайти найпопулярніший контент і створювати такий же. Для оцінки «популярності»

Ahrefs використовує органічний трафік, рейтинг домену та його донорів, вартість трафіку й реакції в соціальних мережах. Водночас він допоможе вам підібрати оптимальну комбінацію конкурентності, витрат і партнерства.

#### ПІДТРИМКА КОМ'ЮНІТІ

Ahrefs — один із найбільш дружніх сервісів. Ахрефс регулярно публікує статті та навчальні відео для своїх користувачів, у тому числі з поглибленим розбором вузьких завдань і абсолютно безплатно.

#### **Хід роботи:** Визначити «авторитет веб-сайту» за даними Ahrefs <https://ahrefs.com/website-authority-checker> nuwm.edu.ua Рейтинг домену Зворотні посилання Посилання на веб-сайти 85 тис  $1.1$  тис 97% dofollow 75% dofollow Топ 100 зворотних посилань Визначити обсяг трафіку сайту за даними Ahrefs  $\times$ Органічний трафік https://nuwm.edu.ua/ Домен, що містить піддоменами Органічний трафік 7К Вартість трафіку  $$6.3$ Топ країни **Топ ключові слова** | Україна **Позиція і Частотність і V**kpaïHa 89%  $\mathbf{A}$  $6.5K$ HVBFD Indonesia 10%  $1.3K$ розклад нувгп  $\mathbf{1}$

#### Провести аналіз зворотних посилань на сайт.

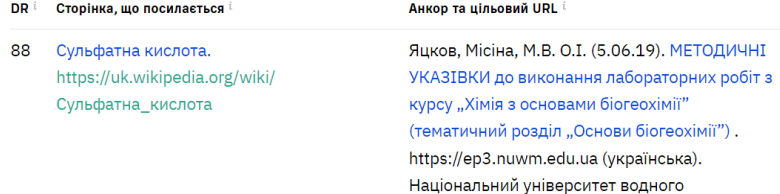

#### **№ 5 SEO-оптимізація та просування сайтів**

<span id="page-27-0"></span>**Мета:** Набуття навичок виконання комплексної оптимізації та просування сайтів.

#### **Теоретичні відомості**

SEO-оптимізація сайту - це цілий комплекс робіт, спрямованих на підвищення видимості ресурсу та<br>покрашення його позицій у покращення його позицій у пошуковій видачі. Одним із головних завдань SEO є збільшення цільового органічного трафіку, тобто безплатного потоку користувачів із пошукової системи, які безпосередньо зацікавлені у вашому продукті, послузі або інформації.

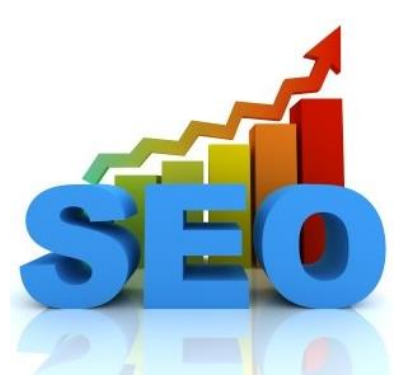

У процесі оптимізації сайт стає привабливішим для пошукової системи. Це відбувається з допомогою таких чинників:

покращення структури сайту;

підвищення якості контенту;

усунення технічних помилок;

збільшення кількості зворотних посилань на ресурс.

Сніпет – це текстовий фрагмент, який автоматично формується пошуковою системою на основі метаданих про вашу сторінку. Google використовує його в результатах пошукової видачі на конкретні запити користувачів.

Мета створення сніпету – дати користувачеві початкове уявлення про зміст та тематику публікації. Іншими словами, сніпет – це прев'ю вашої сторінки.

Від його інформативності, привабливості та релевантності пошуковому запиту залежить чи перейде користувач за посиланням на ваш сайт.

Складається сніпет із двох частин: метатегів title та description. Їх правильне написання входить у перелік робіт із внутрішньої оптимізації сайту.

**title**

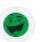

https://rozetka.com.ua>...  $\ddagger$ 

rozetka.com.ua

#### **Інтернет-магазин ROZETKA - Розетка**

Інтернет-магазин ROZETKA: електроніка, одяг і взуття, побутова те descriptionтовари для дому та бізнесу. Купуйте в ROZETKA!

Title – це назва вашої сторінки, яка показує Google за яким саме запитом потрібно ранжувати вашу публікацію. Завдання title – дати зрозуміти пошуковим системам та користувачам, що ваша сторінка релевантна конкретному пошуковому запиту.

Мета-тег title відноситься до факторів ранжування Google. Тому під час його написання обов'язково має використовуватися ключове слово або фраза.

Коли ви робите пост у соціальній мережі, вміст тега відображатиметься у вигляді посилання, якщо не використовується розмітка Open Graph.

Description – друга складова частина сніпету, яка використовується для опису та кращого розуміння тематики публікації. Description більше не є фактором ранжирування, тому застосовувати його потрібно виключно з метою інформування користувачів про те, чим їм буде корисна ваша сторінка.

#### **Завдання 1 Складання та оптимізація метатегів Хід роботи:**

- ✓ Знайдіть першу сторінку будь-якого інтернет магазину
- ✓ Натисніть праву клавішу мишки і виберіть пункт меню «Переглянути джерело сторінки»
- $\checkmark$  Знайдіть в коді сторінки метатеги <title> та description

✓ Перенесіть в таблицю та порівняйте отримані результати ✓

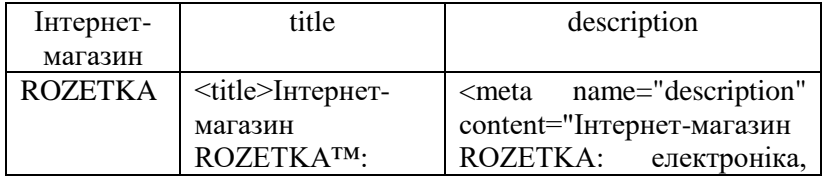

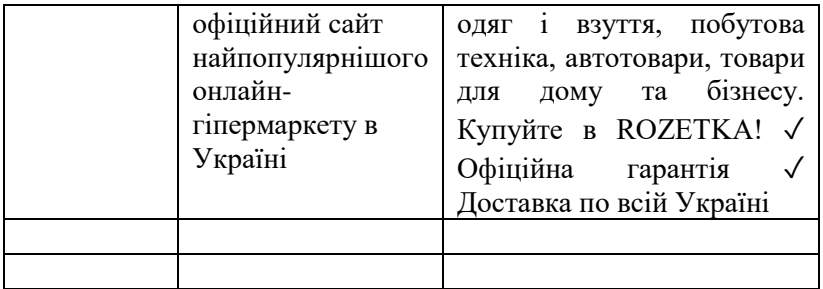

✓ Сформуйте метатеги для власного інтернетмагазину

Шаблон для тегів Title

При складанні тегів Title можна скористатися таким принципом:

[Основне ключове слово] — [Другорядне ключове слово] | [Назва бренду чи сайту]

Приклад тега Title для сторінки інформаційного сайту:

Title: Як побудувати гараж дешево та швидко | Будівництво недорогого гаража

На сайтах інтернет-магазинів можуть бути десятки категорій та тисячі товарів. Складати вручну теги для кожної сторінки буде дуже трудомістким завданням. За допомогою програмістів можна реалізувати автоматичне заповнення метатегів за заданими шаблонами.

Для інтернет-магазинів можна використовувати такі шаблони.

Для категорії каталогу:

Назва: [Назва категорії] | Купити в [Місто], ціна в інтернет-магазині [Назва магазину]

Приклад: Дрилі електричні | Купити у Львові, ціна в інтернет-магазині SuperMagaz.ua

Для картки товару:

Назва: [Назва товару] | Купити в [Місто], ціна, опис в інтернет-магазині [Назва магазину]

Приклад: Дриль ударний Storm Intertool WT-0107 | Купити у Києві, ціна, опис, відгуки в інтернет-магазині SuperMagaz.ua

Шаблон для тегів Description

Для інтернет-магазинів можна використовувати наступний варіант:

Для категорії каталогу:

Description: Купити [Назва розділу] з гарантією ✈ Безкоштовна доставка по Україні ☎ [Номер телефону] ➤ Інтернет-магазин [Назва магазину].

Приклад: Купити дрилі електричні ✈ Безкоштовна доставка по Україні  $\bullet$  (067) 123-45-67  $\bullet$  Інтернет-магазин SuperMagaz.ua.

Для картки товару:

Description: [Назва товару] — [Ціна] грн.  $\rightarrow$  Безкоштовна доставка по Україні <sup>•</sup> [Номер телефону] ► Інтернет-магазин [Назва магазину].

Приклад: Дриль ударний STORM INTERTOOL WT-0107  $-777$  грн.  $\rightarrow$  Безкоштовна доставка по Україні  $\odot$  (067)123-45-67 ➤ Інтернет-магазин SuperMagaz.ua.

#### **Завдання 2 Оцінка популярності пошукових запитів Теоретичні відомості**

Google Trends - простий і зручний інструмент для аналізу популярності і сезонності пошукових запитів. Всього за кілька хвилин ви зможете:

- Визначити популярність теми і існуючі тренди.
- Провести аналіз сезонності на своєму ринку.
- Оцінити вплив географічних даних на популярність певних пошукових запитів або теми в цілому. <https://trends.google.com/trends/?geo=UA>

#### **Хід роботи:**

Необхідно задати та порівняти популярність пошукових запитів які відносяться до обраної теми вашого сайту.

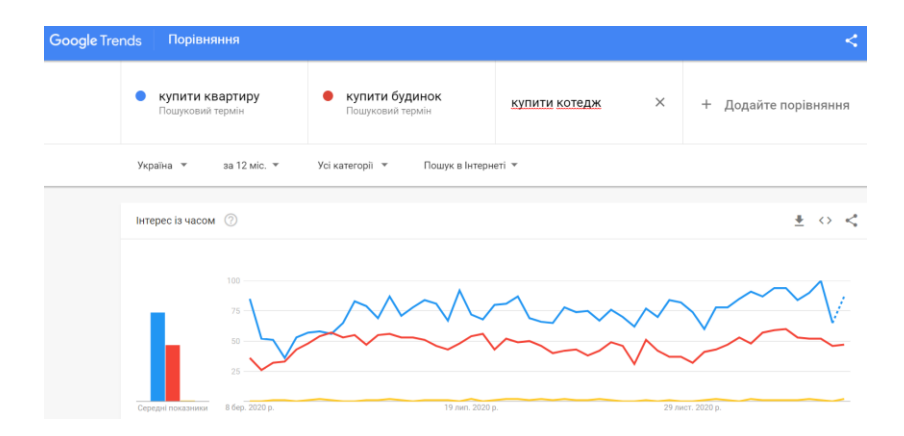

**Завдання 3 Створення семантичного ядра сайту**

#### **Теоретичні відомості**

Семантичне ядро - це збір усіх ключових запитів, за якими ви просуваєте свій сайт. По факту, це ключові слова, які задають тематику сайту для пошукових роботів та людей. Наведемо дуже спрощений приклад:

Семантичне ядро інтернет-магазину з продажу спортивного взуття може містити високочастотний запит «купити взуття», середньочастотні запити на кшталт «кросівки Nike купити» і купу низькочастотних запитів. Наприклад, «купити кросівки Nike Air Max Рівне з доставкою».

Таким чином, семантичне ядро стає фундаментом для вашого пошукового просування. Воно допоможе зробити маркетинговий аналіз, скласти технічне завдання контентмейкерам і підібрати відповідний анкор для посилань.

Збір ядра потрібно починати ще на етапі прототипування сайту. Таким чином ви краще розумієте свою цільову аудиторію і враховуєте усі нюанси структури ресурсу. Іноді глибокий аналіз ключів може змінити на краще не тільки сайт, але і сам товар/послугу.

Ключові слова - окремі слова та цілі фрази, за допомогою яких користувачі мережі шукають потрібну їм інформацію.

Ключі бувають:

- Низькочастотні. За різними даними, до таких належить 65-80% всіх пошукових запитів. Тому важливо скласти максимально повну семантику, яка повинна містити багато низькочастотних ключових слів і бути максимально заточеною під запити користувачів.

- Середньочастотні - до 1000 показів. Потрапляння в ТОП за такими ключами - запорука збільшення трафіку.

- Високочастотні - від 1000 показів. Рівень конкуренції запитів найвищий.

Щільність ключового слова – показник, що характеризує кількість повторень ключового слова в тексті даної сторінки. Як правило, виражається у відсотках. До прикладу, якщо в тексті зі 100 слів наше ключове слово повторилось 5 разів, то його щільність складає 5%. Висока щільність ключових слів збільшує релевантність сторінки, однак занадто велика їх кількість може призвести до того, що сайт буде визначений пошуковою системою як спам і видалений з пошуку.

Існує безліч онлайн-сервісів і програм для збору ключових слів, але всі вони діють за схожими принципами. Розглянемо два найпоширеніші способи збору семантики:

- Планувальник Google + підказки.
- Аналіз конкурентів через спеціалізовані сайти (Serpstat).

#### **Завдання 4. Аналіз тексту з точки зору пошукової оптимізації**

Головна мета SEO-тексту – потрапити на верхні позиції в пошуковій видачі, ще вони називаються пошуковими ТОПом. Ідеально, коли написаний вами текст знаходиться на 1-3 рядках видачі Гугла.

Переважна більшість сучасних мережевих ресурсів має комерційну спрямованість: вони створені з метою продати якийсь товар (послугу) або існують за рахунок реклами.

Тепер уявіть що ви – середньостатистичний користувач всесвітньої мережі, що вирішив придбати новий ноутбук. Ви відкриваєте віконце браузера, введіть пошуковий рядок Гугл «купити ноутбук недорого» і отримуєте результат пошуку у вигляді списку сайтів, пов'язаних з даною темою.

Введена в рядок фраза називається «запит», а сторінка результатів – «список видачі». Всього на даний запит дається сотні тисяч відповідей, але тільки 10-15 з них виявляється на першій сторінці видачі і потрапляє в поле зору потенційного покупця.

Виникає закономірне питання – чому саме ці сайти і саме ці статті? Відповідь проста – ці тексти і сайти пройшли грамотну SEO-оптимізацію.

До головних чинників ранжирування відносяться:

- корисність тексту для читача;
- структурованість статті та наявність змісту;
- унікальність;
- релевантність ключових фраз і заголовка темі статті;
- наявність внутрішніх посилань на схожі і корисні стаття на даному сайті.

Поведінкові фактори — це сукупність дій користувача на сайті. Тобто чим довше людина читає тексти, переходить за внутрішніми посиланнями, і так далі, тим вище в підсумку виявиться цей текст в пошуковій видачі.

Будь-який існуючий текст і сайт можна проаналізувати з точки зору пошукової оптимізації. Існують безкоштовні ресурси і програми, які дозволяють провести SEO-аналіз статті в режимі онлайн.

Найвідоміші сайти, якими користуються для перевірки своїх текстів професійні копірайтери:

- Адвего;
- Text;
- Istio;
- PR-CY.

Всі ці сервіси одночасно аналізують тексти унікальність – перевіряють наявність копій конкретної статті в Інтернеті і схожих текстів (перевірка на плагіат і рерайт). Чим вище унікальність, тим краще ранжується стаття пошуковими системами.

#### SEO-показники тексту

Нудота тексту — це показник наповненості тексту якимись словами, що повторюються.

Це можуть бути стоп-слова або ключі. Показник впливає на сприйняття тексту читачем і пошуковими алгоритмами.

Заспамленість - це показник вказує на щільність ключових слів.

Якщо їх занадто багато на один текст, це теж не сприяє просуванню статті в Топі пошукової видачі.

Водність – кількість слів, що не відносяться безпосередньо до теми тексту або не несуть корисної інформації.

Сюди належать сполучники, вигуки, скорочення, обігу та численні ввідні слова («припустимо», «власне кажучи», «напевно» і безліч інших).

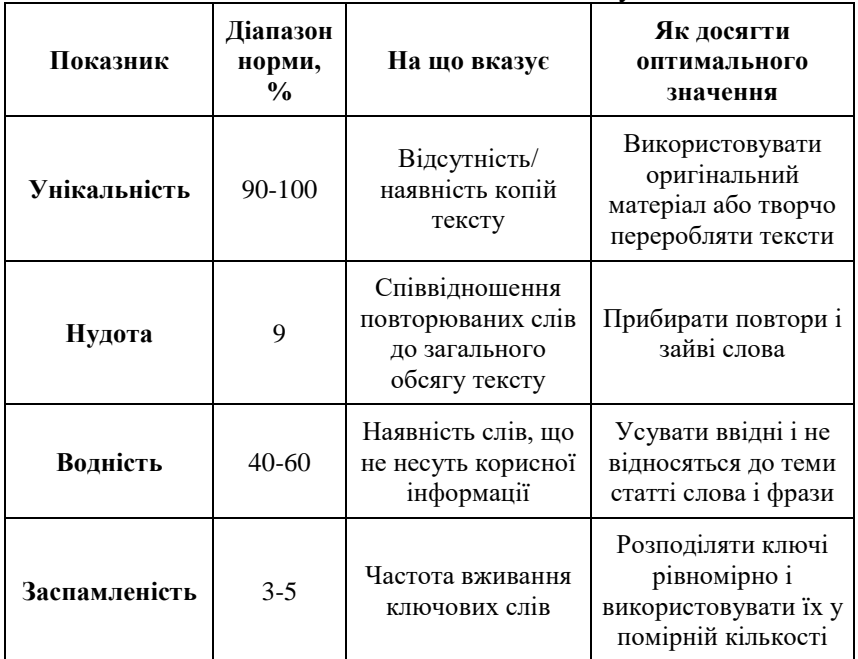

Оптимальні SEO-показники тексту

Ідеальна оптимізація текстів включає в себе більше параметрів, але ці основні. Від них залежить 95% успіху.

Детально про написання текстів [https://web24.pro/internet](https://web24.pro/internet-reklama2/shho-take-seo-stattya-i-yak-pysaty-seo-teksty-kerivnycztvo-zamovnyka-i-kopirajtera/)[reklama2/shho-take-seo-stattya-i-yak-pysaty-seo-teksty](https://web24.pro/internet-reklama2/shho-take-seo-stattya-i-yak-pysaty-seo-teksty-kerivnycztvo-zamovnyka-i-kopirajtera/)[kerivnycztvo-zamovnyka-i-kopirajtera/](https://web24.pro/internet-reklama2/shho-take-seo-stattya-i-yak-pysaty-seo-teksty-kerivnycztvo-zamovnyka-i-kopirajtera/)

#### **Хід роботи:**

Використавши сервіс<https://advego.com/text/seo/> здійснити аналіз рекламного тексту та звести його показники в таблицю:

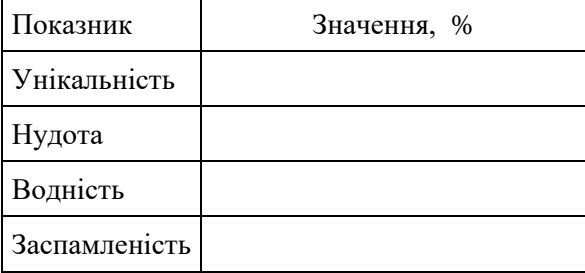

**Завдання 5 Створення семантичного ядра за допомогою планувальника ключових слів Google**

Планувальник ключових слів знаходиться в сервісі Google Ads і дозволяє:

- o здійснювати підбір ключових слів, релевантних тематиці сайту, сторінки або окремих товарів і послуг;
- o проаналізувати кількість запитів для варіантів ключових слів за певний період часу;
- o відфільтрувати результати за різними показниками (за текстом ключових слів, середньою кількістю пошукових запитів, максимальною і мінімальною ставкою для показу у верхній частині сторінки та ін.);
- o переглядати статистику і прогнози трафіку;
- o аналізувати дані, скориставшись розбивкою за кількістю і змінами ключових запитів, платформами і розташуванням.

Інструмент є безкоштовним, має простий і зрозумілий інтерфейс.

#### **Хід роботи:**

1. Використавши Планувальник ключових слів Google Ads визначити показники ефективності ключових слів. Дані звести в наступну таблицю:
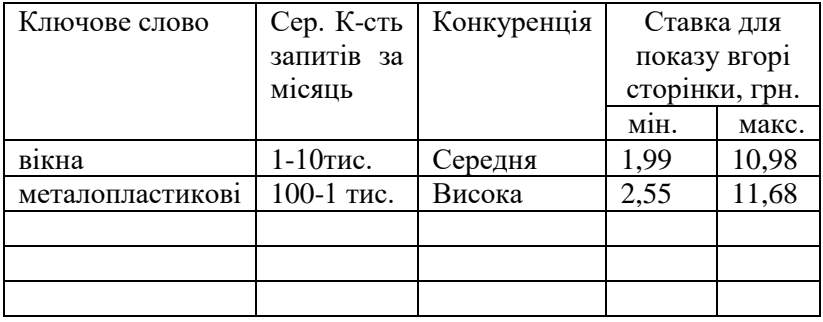

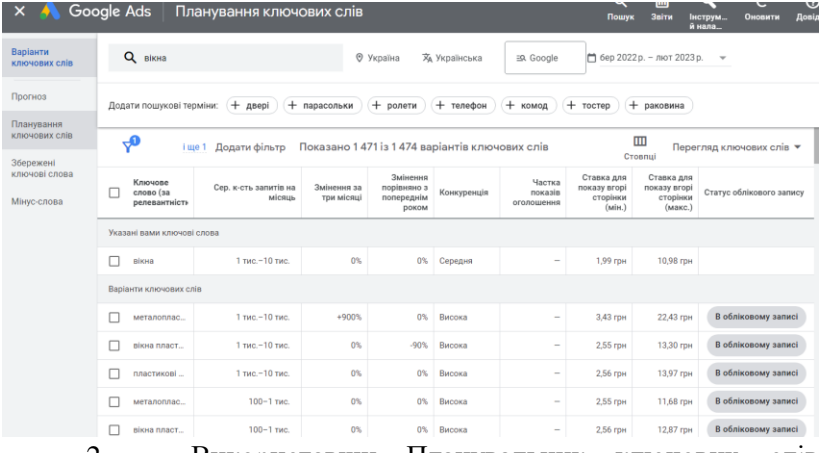

2. Використавши Планувальник ключових слів Google Ads створити семантичне ядро сайту

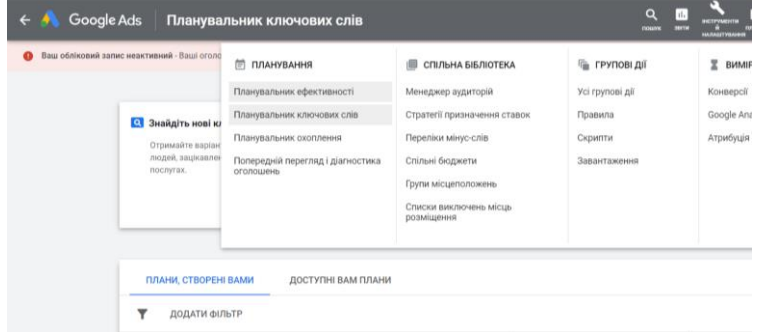

### **Завдання 6 Аналіз семантичного ядра сайтівконкурентів**

Дослідження конкурентів – це крок до ефективної стратегії та розкрутка інтернет-сайту.

Замість самостійного збору ключових слів можна скористатися готовим семантичним ядром конкурентів. Serpstat – це якісний сервіс для аналізу конкурентів і підбору ключових фраз. Заповнивши відповідні поля, ви можете швидко визначити якою є семантика конкурентів. Ключові слова конкурентів складають семантичне ядро, за яким ранжується сайт в пошуковій системі. Чим більше унікальних запитів, тим краще.

### **Хід роботи:**

- 1. Для аналізу сайтів конкурентів використайте сервіс <https://serpstat.com/uk> або www.keywordspy.com.
- 2. Для визначення семантичного ядра (ключових фраз) які використовують ваші конкуренти вставляємо посилання на сайт конкурента, шукаємо вкладки: «Аналіз ключових фраз → SEO-аналіз → Підбір фраз».
- 3. Експортуємо готовий список запитів в Excel.
- 4. Доповнюємо ключі пошуковими підказками, для цього йдемо у вкладку «Пошукові підказки».
- 5. Після вивантаження всіх даних, видаляємо непотрібні ключові слова, приклад: – безкоштовно, дешево, б/у; – брендові запити конкурентів; – топоніми, які не мають відношення до вашого бізнесу; – ключові фрази з неправильним написанням; – повтори.

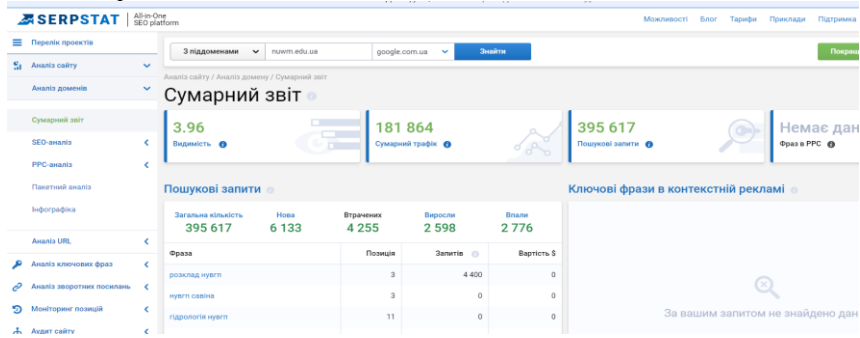

### **Приклади створення семантичного ядра**

[https://seomarket.ua/ua/sostavleniye-semanticheskogo](https://seomarket.ua/ua/sostavleniye-semanticheskogo-yadra.html)[yadra.html](https://seomarket.ua/ua/sostavleniye-semanticheskogo-yadra.html) або <https://lanet.click/seo/promotion-of-a-young-site/>

# **Завдання 7 Аналіз кейсів компанії https://seomarket.ua/**

Компанія Seo Market надає широкий спектр послуг з:

• SEO просування (Технічний SEO аудит, Розробка структури сайту, Збір семантичного ядра, Аналіз конкурентів, Крауд-маркетинг).

• Контекстної реклами, (Реклама в пошукових системах, Медійна реклама, Аудит рекламних акаунтів, Реклама на мобільних пристроях, Відеореклама на Youtube, Реклама в прайсагрегаторах).

### **Хід роботи:**

- 1. Ознайомитись з кейсами компанії по просуванню інтернетмагазинів та зробити власні висновки про ефективність SEO оптимізації та просування. [https://seomarket.ua/blog/kejs-po](https://seomarket.ua/blog/kejs-po-seo-prodvizheniyu-magazina-brendovoj-obuvi-i-aksessuarov/)[seo-prodvizheniyu-magazina-brendovoj-obuvi-i-aksessuarov/](https://seomarket.ua/blog/kejs-po-seo-prodvizheniyu-magazina-brendovoj-obuvi-i-aksessuarov/)
- 2. Визначити вартість послуг компанії на послуги з просування.

### **Завдання 7 Вебвізор**

Вебвізор – унікальний сервіс, який застосовується для відстеження та аналізу поведінки користувачів на сайтах.

Вебвізор широко використовується веб-майстрами: на основі аналізу отриманих даних він дозволяє оцінювати окремі елементи сайту і рівень інтересу користувачів до цих елементів.

За допомогою Вебвізор можна відстежувати: рух мишки користувача сайту, використання прокрутки сторінки, операції копіювання текстів і картинок, кліки по окремих елементах інтерфейсу, заповнення веб-форм на сайті.

Більш детально про вебвізори можна ознайомитись [https://okay-cms.com/ua/article/analiz-povedeniya-chem-zamenit](https://okay-cms.com/ua/article/analiz-povedeniya-chem-zamenit-vebvizor)[vebvizor](https://okay-cms.com/ua/article/analiz-povedeniya-chem-zamenit-vebvizor)

## **№ 6 Контекстна реклама в Google (Google Ads)**

**Мета:** Набуття навичок розробки рекламних оголошень та проведення рекламних компаній в Google.

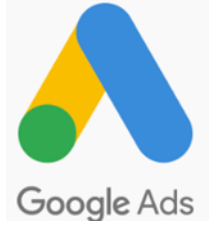

#### **Теоретичні відомості**

Google займає [92% ринку](https://gs.statcounter.com/search-engine-market-share) пошукових систем. Завдяки Google Ads головний пошуковик став одним з кращих рекламних майданчиків, де [63% користувачів](https://websitebuilder.org/ppc-stats/) взаємодіє з оголошеннями рекламодавців.

Google Ads — це інструмент для показу рекламних оголошень в пошуковій видачі на самих вигідних позиціях. Оголошення відрізняються від звичайних результатів пошуку:

- вони позначені поміткою «Реклама»;
- займають перші місця у видачі;
- працюють за схемою pay-per-click, що означає оплату не за показ реклами, а перехід по ній;
- містять структуровану інформацію про важливі аспекти та переваги бізнесу;
- ключові слова, що використовуються в них, підсвічуються жирним шрифтом. Як працює Google Ads ?

Коли хтось виконує пошук за певним ключовим словом у Google, Google Ads запускає аукціон, щоб визначити, які оголошення відображатимуться на сторінці результатів пошуку. Аукціон враховує різні фактори, такі як сума ставки, релевантність та якість реклами, а також якість цільової сторінки.

Якщо оголошення виграє аукціон, воно з'явиться на сторінці результатів пошуку. Коли хтось натискає на оголошення, він буде перенаправлений на веб-сайт або цільову сторінку, і з рекламодавця стягуватиметься плата за цей клік.

За змістом реклама зв'язана з основним словом у пошуку. Її тематика визначається конкретним контекстним середовищем, тобто самим контекстом (лат. сontextus – з'єднання, зв'язок). Саме це і дозволяє зробити такі рекламні оголошення "ненав'язливими" для потенційного клієнта і сформувати

лояльне відношення до них. Наприклад у відповідь на пошуковий запит «вікна Рівне» Google надає спочатку рекламні оплачені блоки.

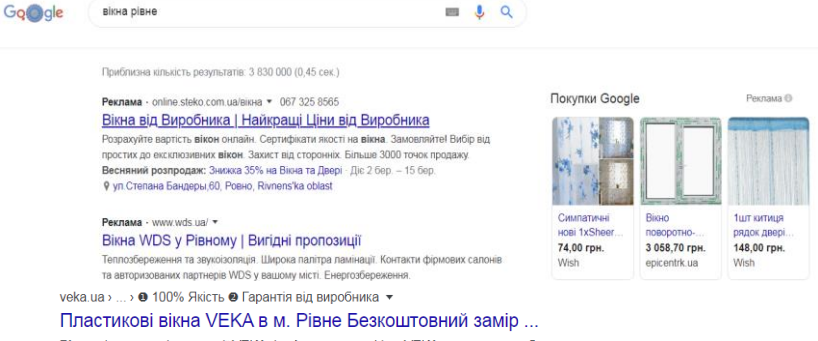

Рівне від партнерів компанії VEKA. Із вікнами з профілю VEKA вдома завжди буде

Все що ви бачите з позначкою «реклама» це і є контекстна реклама Google. Все що знаходиться під рекламними оголошеннями або над ними – це органічна видача. Просунути сайт і потрапити на перші сторінки пошуку можливо за допомогою SEO просування сайту.

### **Завдання 1 Ознайомлення з принципами роботи пошукової системи Google**

Задайте ключові слова, що характеризують ваш бізнес та визначте перелік конкурентів що займаються аналогічним бізнесом.

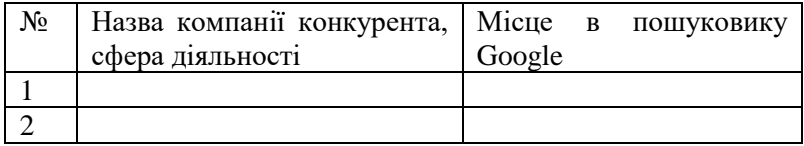

### **Завдання 2 Розробити рекламну компанію вашого сайту електронної комерції з допомогою Google Ads**

### **Хід роботи:**

- o Створіть свій обліковий запис Google Ads.
- o Виберіть тип кампанії. Виберіть тип кампанії, який відповідає вашим рекламним цілям.
- o Встановіть свій бюджет: визначте скільки ви хочете витратити на свою кампанію.
- o Виберіть цільову аудиторію: виберіть аудиторію, на яку потрібно націлити свої оголошення.

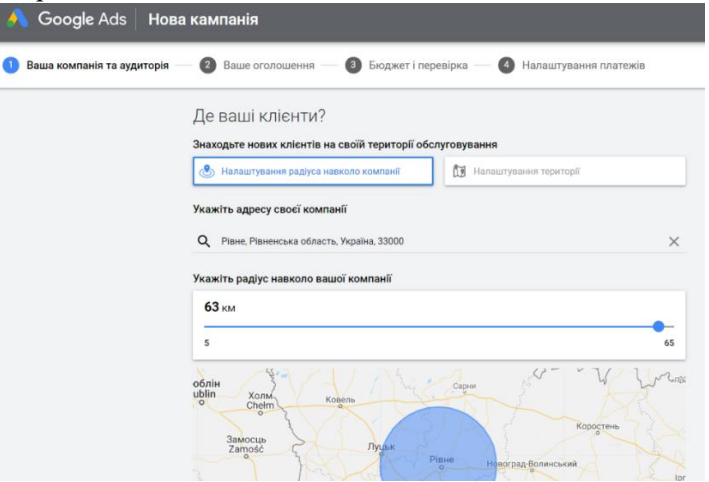

- o Встановіть свою стратегію призначення ставок: оберіть, скільки ви готові платити за кожен клік за вашим оголошенням.
- o Створіть групи об'яв: розділіть свою кампанію на групи об'яв на основі ваших продуктів або послуг.

o Визначити ключові слова: проведіть мозковий штурм за релевантними ключовими словами. Також можна використати такі інструменти, як Планувальник

ключових слів Google, щоб знайти відповідні ключові слова та оцінити обсяг пошуку.

- o Сформуйте рекламне оголошення
- o Здійсніть налаштування платежів.

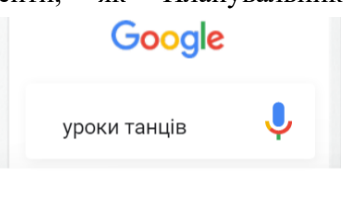

Реклама · ascendancestudio.com

Ascendance - уроки танців для дітей Усі вікові групи та стилі. Відвідайте безкоштовне заняття сьогодні

### **Завдання 3 Розміщення реклами від Google на власному сайті**

#### **Теоретичні відомості**

Google AdSense — сервіс контекстної реклами від Google, автоматично розміщує у відведеному місці на веб-сторінках текстові та графічні оголошення, що тематично підходять за змістом статті, постійно аналізуючи зміст самої сторінки де знаходиться оголошення (баннер). Основною початковою ідеєю сервісу є показ тих оголошень відвідувачам, які їм можуть бути цікаві по змісту, тобто, метою є цільовий маркетинг реклами. Окрім цього, система показує оголошення, які є таргетинговими на основі відвіданих сайтів.

Власники сайтів (видавці), що бажають взяти участь, спочатку повинні зареєструватися і отримати підтвердження від Google AdSense про прийнятність їхнього сайту. Після чого вони можуть розміщувати рекламу та отримувати дохід за кліки (переходи за рекламними посиланнями) або перегляди. Вартість кліків може коливатися залежно від кількості рекламних блоків, рейтингу сайту, виду реклами тощо. Обліковий запис користувача може бути заблокований при порушенні ряду правил сервісу.

Крім того, видавці веб-сайтів за допомогою AdSense можуть надавати своїм гостям можливість скористатись пошуковою системою від Google, як по Інтернету, так і безпосередньо по сайту, заробляючи гроші від рекламних оголошеннях Google, що з'являються разом з результатами пошуку (Google AdSense для пошуку).

З допомогою свого інтерактивного облікового запису на сервісі Google AdSense власник сайту в будь-який час може переглядати кількість переглядів сторінки, кліки та рейтинг кліків, а також поточні доходи від показу реклами від AdSense. Google AdSense перераховує гроші учасникам програми раз на місяць, при накопиченні суми \$100.

### **Хід роботи:**

1. Звернутись на сайт газети Рівне Вечірне <https://rivnepost.rv.ua/> або сайт за вашим вибором знайти та

клікнути рекламу від Google та визначити власника рекламного оголошення 2. Визначити інші рекламні оголошення цього рекламодавця клікнувши «Переглянути інші оголошення цього рекламодавця».

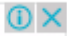

#### Чому я бачу цю рекламу?

Це оголошення підібрано на основі таких факторів:

- Час дня або ваше приблизне місцезнаходження (наприклад, країна чи місто)
- Веб-сайти, які ви відвідали

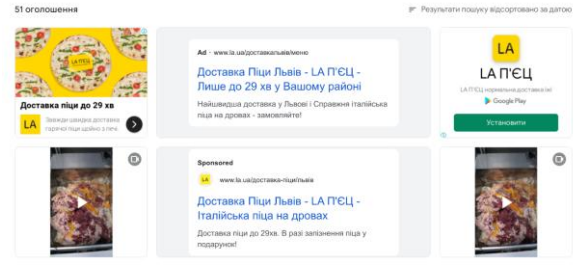

## **Завдання 4 Контекстна реклама в Google за допомогою Google Merchant Center**

#### **Теоретичні відомості**

Сервіс Google Merchant Center це платформа, на яку

продавець може завантажувати інформацію про товари зі свого магазину. По суті це централізоване сховище даних, яке дозволяє бізнесу використовувати додаткові можливості для просування —

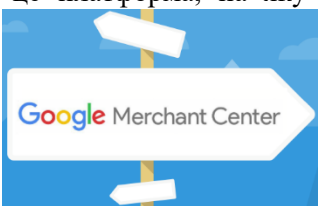

контекстну рекламу Google Ads та рекламні кампанії Google Shopping. І якщо перший інструмент можна налаштувати без реєстрації в Merchant Center, то з другим так не вийде. Використання GMC дозволяє рекламувати товари з інтернет магазину у вигляді картинки з ціною.

## **Хід роботи:**

Задайте в пошуку Google «дивани Рівне» та наведіть приклад реклами з використанням фідів (наприклад dybok.com.ua)

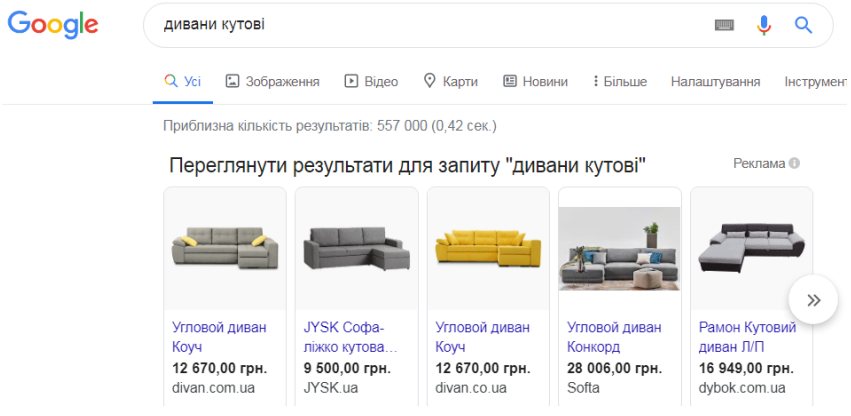

### **Завдання 5 Створити рекламну компанію за допомогою** с**ервісу Google Merchant Center Хід роботи:**

### 1. Реєстрація аканту в **Google Merchant Center**

Для створення рекламного оголошення необхідний акаунт Google — створіть новий або використовуйте вже існуючий. Перейдіть на [сторінку реєстрації](https://www.google.ru/intl/ru/retail/solutions/merchant-center/) та натисніть кнопку «Зареєструватися».

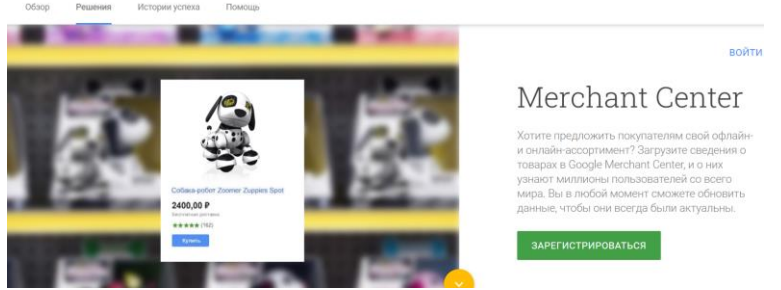

2. Створіть в Excel файл з обов'язковими реквізитами для фідів товарів з вашого інтернет-магазину. (1-2 товари)

Фід — це файл, що містить інформацію про товари на вашому сайті. Саме з нього пошуковик бере дані для генерації оголошень. Система сама вирішує, показувати оголошення чи ні, спираючись на дані з вашого фіда. Цей файл визначає релевантність оголошень, тому важливо оформити його відповідно до всіх вимог Google.<br>= Soogle Merchant Center Tobapbi

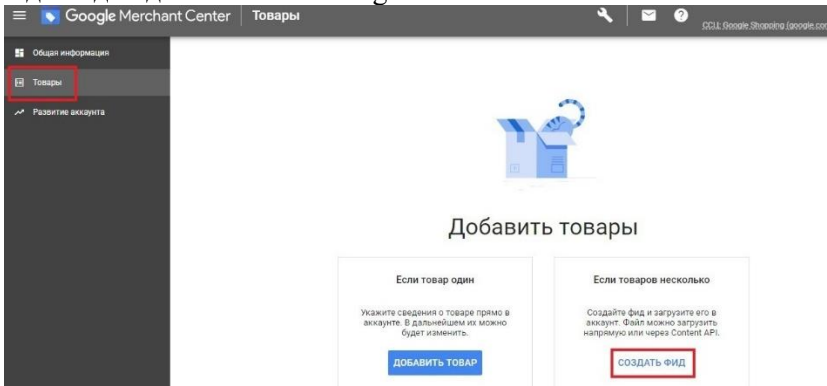

Існують обов'язкові та необов'язкові атрибути для фідів. Якщо вони заповнені неправильно або один з обов'язкових атрибутів відсутній, оголошення не будуть відображатися.

Обов'язкові атрибути:

• ідентифікатор (id) — постійний унікальний ідентифікатор товару, до 50 символів. Приклади: 35476900, АК5428;

• назва (title) — назва товару, до 150 символів. Приклад: Кросівки жіночі для бігу, текстиль;

• опис (description) — опис товару, до 5000 символів. Приклад: Зручні жіночі кросівки для бігу, сезон — весна/літо. Виготовлені з екошкіри;

• посилання (link) — пряме посилання на сторінку товару. Приклад: https://www.site.com/asp/sp.asp?cat=67&id=9893;

• посилання на зображення (image  $\text{link}$ ) — посилання на головне зображення товару. Приклад: https://www.site.com/image56.jpg;

• наявність (availability) — наявність товару в магазині. Приклади: in\_stock (у наявності), preorder (попереднє замовлення);

• ціна (price) — вартість товару, число потрібно записати за стандартом ISO 4217. Приклад: 1050.00 UAH;

• марка (brand) — марка товару, до 70 символів. Приклад: Reebok;

• gtin або mpn — міжнародні коди товарів. Приклад: 3234567890128.

Фід можна створити, використовуючи Google Sheets або інший інструмент для роботи з електронними таблицями, наприклад Microsoft Excel.

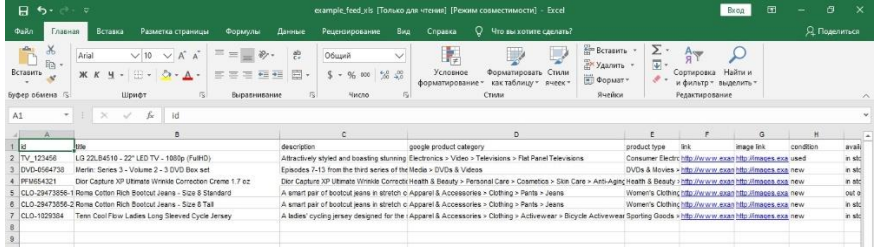

Приклад фіда в Microsoft Excel

3. Скопіюйте таблицю в МС Excel та створіть власний фід про товар.

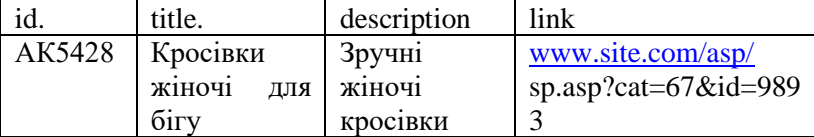

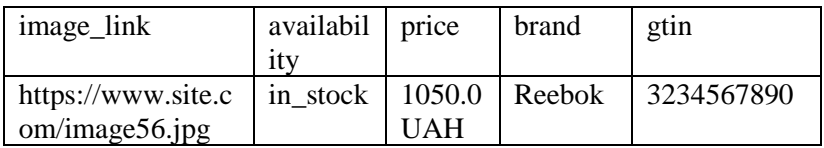

4. Збережіть створений файл у форматі txt та відкрийте його у блокноті та зробіть прінтскрін.

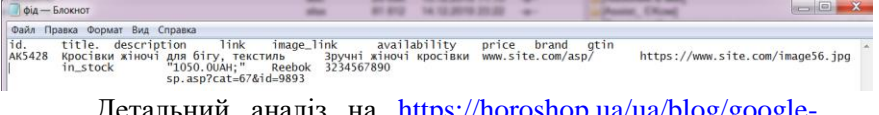

Детальний аналіз на https://horoshop.ua/ua/blog [merchant-center/](https://horoshop.ua/ua/blog/google-merchant-center/)

5. Для розміщення фідів і налаштування товарних оголошень вам потрібно зв'язати акаунти Google Merchant Center і Google Ads. Щоб зв'язати акаунти, зайдіть до свого кабінету Merchant Center. Відкрийте меню «Налаштування» і виберіть ПУНКТ « $\overline{\text{I} \text{O}}$ В'язані акаунти».<br> $\equiv \text{O}$  Google Merchant Center | Общая информация

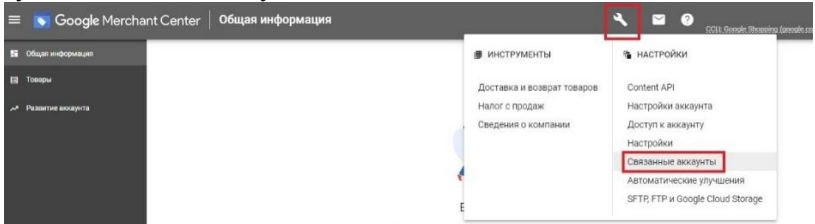

6. Надішліть запит власнику облікового запису Google Ads. Після підтвердження запиту ви зможете створювати рекламні кампанії на основі фіда, а також бачити статистику з сервісу в Merchant Center.

### **Завдання 6 Створення компанії ремаркетингу**

Інтеграція облікового запису Google Ads з сервісом в Merchant Center відкриває можливість запускати динамічний ремаркетинг - показ оголошень користувачам, які вже виявили інтерес до певних товарів на вашому сайті.

За допомогою ремаркетингу можна показувати оголошення людям, які раніше відвідували ваш веб-сайт або користувалися вашим мобільним додатком.

Динамічний ремаркетинг робить таке залучення більш націленим, показуючи користувачам, які раніше переглядали певні товари чи послуги на сторінках вашого веб-сайту, рекламу саме цих товарів або послуг. Завдяки оголошенням, підібраним для кожного окремого користувача, динамічний ремаркетинг дає змогу охоплювати потенційних клієнтів і збільшувати обсяги продажів, повертаючи попередніх відвідувачів на ваш веб-сайт і заохочуючи їх до здійснення потрібної вам дії.

Щоб налаштувати динамічний ремаркетинг, потрібно:

- визначити тип свого бізнесу,
- створити кампанію динамічного ремаркетингу,
- канал продуктів,
- динамічні медійні оголошення,

- додати тег у код веб-сайту.

Тег Google Ads складається з глобального тегу сайту та фрагмента події, які разом відстежують події ремаркетингу. Фрагмент події збирає такі дані, як ідентифікатори продуктів або послуг, які користувачі переглядали на вашому веб-сайті, загальну вартість цих товарів тощо. Він повідомляє глобальному тегу сайту, коли потрібно надсилати докладніші дані про подію ремаркетингу. Фрагменти коду глобального тегу сайту та фрагмент події можна побачити під час налаштування джерела даних для тегу Google Ads. Google Ads використовує отримані дані, щоб показувати цим користувачам підібрані за інтересами оголошення, які заохотять їх повернутися на ваш сайт. Нижче наведено вказівки з налаштування.

#### **Хід роботи:**

Увійдіть в обліковий запис Google Ads.

У правому верхньому куті екрана натисніть значок гайкового ключа Google Ads | tools [Icon].

У розділі "Спільна бібліотека" натисніть Менеджер аудиторій.

У меню сторінок ліворуч натисніть Джерела аудиторій.

На картці "Тег Google Ads" натисніть Налаштувати тег.

Якщо тег Google Ads уже налаштовано, його можна відредагувати. Для цього натисніть значок меню з трьома крапками 3-dot icon.png і виберіть Змінити.

Виберіть "Збирати спеціальні атрибути або параметри для персоналізації оголошень".

Цей варіант також відомий як "Динамічний ремаркетинг" і дає змогу показувати оголошення людям із вашого списку ремаркетингу на основі їхніх дій на вашому веб-сайті або в додатку.

Виберіть тип компанії, який відповідає вашим товарам і послугам, та вкажіть параметри для динамічного ремаркетингу.

Завдяки цим даним теги можуть збирати інформацію про дії користувачів на веб-сайті, пов'язані з видом вашої діяльності. Якщо потрібного типу компанії немає в списку, виберіть "Інше (власний варіант)".

Натисніть Створити та продовжити.

Або виберіть Зберегти та продовжити, якщо ви редагуєте тег.

Після цього з'являться варіанти "Налаштування тегу". Натисніть Установити тег вручну, щоб знайти код тегу, який ви додаватимете на сторінки свого веб-сайту.

Щоб застосувати ремаркетинг, скопіюйте код і вставте його між тегами веб-сайту <head></head>.

Глобальний тег необхідно додати на кожну сторінку сайту. Фрагмент події необхідно додавати лише на ті сторінки, де потрібно відстежувати події ремаркетингу, як-от сторінки товарів, сторінки кошика або сторінки підтвердження покупки. Натисніть Готово.

### **Завдання 7 Нативна реклама Теоретичні відомості**

Нативна або природна реклама (англ. Native advertising) це поняття, яке використовується в маркетингу, для позначення контенту, який подається аудиторії ненав'язливо або в замаскованій формі. Основна особливість такої реклами полягає в тому, що повідомлення завжди адаптується під ту платформу, на якій воно розміщене. Саме це гарантує успішне сприйняття, а також мінімізує «відторгнення» інформації у читачів/слухачів/глядачів.

Відвідувачі знатимуть, що це реклама, проте вона виглядатиме як частина вмісту.

AdSense пропонує такі нативні оголошення:

- ✓ InArticle
- $\sqrt{\frac{m}{m}}$  In-Feed
- $\checkmark$  Multiplex

In-Article – це новий формат оголошень, оптимізований Google, що дає змогу показувати нативну рекламу між абзацами вмісту на ваших сторінках.

In-Feed – це формат оголошень, який дає змогу розміщувати рекламу у фідах, щоб ефективно монетизувати свій сайт і водночас забезпечувати кращу взаємодію з користувачами. Прикладами таких фідів можуть бути редакційні колонки (тобто

список статей чи новин) або блоки оголошень (як-от пропозиції товарів, послуг тощо)

Оголошення Multiplex – це формат нативних оголошень, які показуються по кілька в сітці рекламного блоку. Формат можна змінювати, зокрема адаптувати до стилю сайту.

Видавці часто розміщують рекламні блоки Multiplex у кінці статей або на бічних панелях. Завдяки цьому можна ефективно монетизувати кінець шляху користувача на сторінці чи сайті. Рекламні блоки Multiplex дають змогу показувати оголошення користувачам, які вже переглянули ваш контент.

**Хід роботи:**

1. Наведіть приклади нативних оголошень InArticle, In-Feed та Multiplex.

2. Створіть рекламний блок In-Article.

- Увійшовши у обліковий запис AdSense, натисніть Оголошення; далі натисніть За рекламним блоком.

- Виберіть Оголошення In-Article.

- Введіть назву рекламного блока In-article.

Ви можете додати до назв рекламних блоків In-article префікс "Нативна" або схожий, щоб відстежувати оголошень.

- Налаштуйте оголошення відповідно до вигляду вашого вмісту.

За допомогою попереднього перегляду ви можете перевірити, як оголошення виглядатиме на екранах різних розмірів. Зверніть увагу, що оголошення In-article адаптивні за умовчанням.

- Натисніть Зберегти й отримати код.

- Скопіюйте та вставте код оголошення In-article в HTMLкод сторінки на своєму сайті. Радимо розташувати код через два абзаци після початку статті.<br>Задіяти Інтернет-маркетинг для просування Вашого сайту

**ВІДПРАВИТИ** Алреса сайту

### **№7 Тема Банерна реклама**

**Мета:** Набуття навичок розробки та розміщення банерів за допомогою онлайн-конструкторів.

### **Теоретичні відомості**

Банер - це зображення, яке відображається на сайтахпартнерах рекламної мережі і може мати різні формати та розміри, включаючи інтерактивні (гіфки) зображення. Їх основна мета полягає в підвищенні впізнаваності бренду/товару/послуги, формуванні певних асоціацій та іміджу, а також спонукання користувачів до певних дій. Банери можуть бути у форматі JPG, легкої анімації GIF або прогресивної анімації Flash, HTML 5.

Тизери, натомість, є контекстно-медійними оголошеннями, які містять як текстову, так і медійну частину, зазвичай, невелику картинку. Однією з основних відмінностей тизера від банера є наявність текстової частини.

Банерні мережі представляють собою сукупність сайтів і місць розміщення банерів, що здійснюється через єдиний інтерфейс управління та аналітики. Комерційні банерні мережі працюють на комерційній основі та продають право на показикліки конкретного місця, такі як Soloway та Kavanga. Є також регіональні банерні мережі та мережі з застосуванням нестандартних форматів реклами.

Банери демонструються перед аудиторією замовника з використанням таргетингу, але без врахування запитів та вимог потенційних споживачів (релевантності). У порівнянні з банерами, тизери позбавлені цього недоліку, оскільки вони виходять з контекстної реклами.

Найбільш ефективні місця розміщення банерів: верх і середина сторінки. Перевага банера перед тизером у тому, що банер діє на емоції, і таким чином, він запам'ятовується користувачеві.

#### **Завдання 1 Створити банерну (медійну) рекламу за допомогою онлайн-конструктора**

<https://bannerboo.com/ua/> - онлайн конструктор анімованих HTML5 банерів, а також графіки для соцмереж та блогів.

### **Хід роботи:**

Зареєструйте ваш акаунт в <https://bannerboo.com/ua/> (або в аналогічних безкоштовних онлайн редакторах банерів (https://crello.com/uk/create/displayads/)

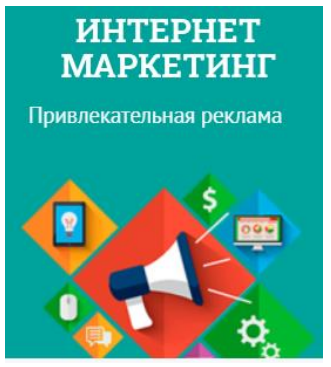

- Використовуючи шаблони розробіть банер для вашого бізнесу

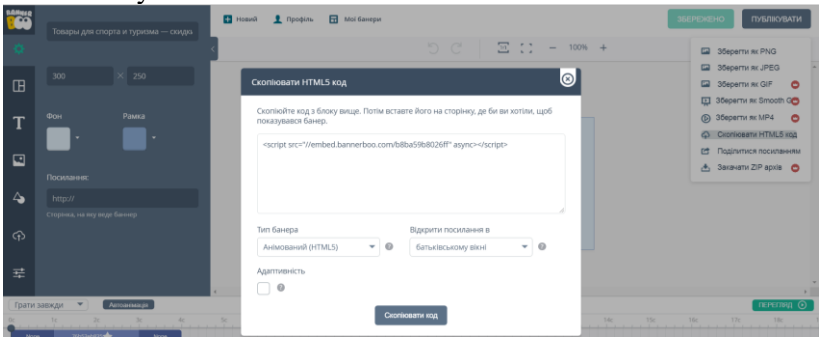

#### **Завдання 2 Розміщення банерів на сайтах**

Щоб розмістити банер на сайті, важливо спочатку визначитися, буде він графічним або ж анімованим. Звичайний графічний банер розмістити на сайті не складає труднощів, адже такий банер — це зображення, при натисканні на яке здійснюється перехід на сайт рекламодавця. Розмістити банер на сайті в цьому випадку легко можна за допомогою простого коду: <a href="/посилання на сайт рекламодавця" title="заголовок" target=" blank" rel="nofollow">img src="/шлях до зображення" alt="альтернативний текст" title="заголовок"/></a>

Для банера за допомогою атрибутів зображення width і height можна жорстко (в пікселях) або пропорційно (у відсотках) задати розміри по ширині і висоті, а за допомогою style — стиль відображення банера (межі, відступи тощо).

Атрибут target="\_blank" в html-тегу потрібен, щоб посилання на сайт рекламодавця відкривалася в новому вікні чи новій вкладці браузера, а атрибут rel="nofollow" необхідний для того, щоб пошукові роботи при індексації сторінки з розміщеним банером не враховували посилання на сайт рекламодавця при розрахунку посилальної ваги сторінки.

Якщо анімований банер виконаний у форматі GIF, то його розміщення на сайті здійснюється аналогічно графічному банеру. Анімований flash-банер слід розміщувати на сайті трохи інакше: використовується html-тег. Даний код слід вставляти в html-код сторінки в тому місці, де планується «повісити» банер. За допомогою подій можна змінювати «поведінку» банера: за клацанням лівої кнопки миші (onclick), за подвійним клацанням лівої кнопки миші (ondblclick), за переміщенням курсора миші (onmousemove), за наведенням курсора миші (onmouseover) тощо.

Зазначені способи розміщення банерів на сайті є статичними: на сторінці в строго визначеному для цього місці завжди відображається тільки один заданий банер. Ротатори банерів представляють собою спеціальні коди, за допомогою яких можна «виводити» на одному і тому ж місці на сторінці сайту банери в довільному порядку або ж залежно від конкретних умов.

### **Завдання 3 Тизерна реклама Теоретичні відомості**

Тизер - це, так само як і банер, статичне або анімоване зображення розміщене на сайтах-партнерах. Однак тизер ніколи не рекламує напряму - він інтригує користувачів якоюсь приманкою з метою клікнути по ньому.

Хоча такий вид реклами володіє не дуже хорошою репутацією, у нього все ж є своя аудиторія.

## **Хід роботи:**

- Здійснити пошук і навести приклади тизерної реклами.

### **№8 Тема: Маркетинг та реклама в соціальних мережах (SMM)**

Мета: Набуття навичок аналізу, розробки та проведення рекламних компаній в соціальних мережах.

#### **Теоретичні відомості**

Маркетинг у соціальних мережах, або SMM (англ. social media marketing) — комплекс заходів щодо використання соціальних медіа як каналів для просування компаній та вирішення інших бізнесзавлань.

Переваги SMM

- ✓ впізнаваність бренду;
- ✓ робота з цільовою аудиторією;
- ✓ прямий зворотній зв'язок;
- ✓ покриває ЦА, яка не реагує на класичні види реклами;
- ✓ поєднує маркетинг і піар; Недоліки SMM
- ✓ необхідність бути комунікабельним і підлаштовуватися під аудиторію;
- ✓ підходить не всім брендам і видам послуг;
- ✓ неправильний підхід викличе негатив у споживача;
- ✓ висока конкурентність.

Маркетинг розвивається в наш час дуже швидко, як, зрештою, і все довкола. То ж і SMM давно трансформувався з простого ведення сторінок у соцмережах в один з найголовніших маркетингових інструментів. Ринок реклами постійно змінюється, стаючи більш «живим», а користувачі – більш вимогливими.

SMM-інструментів на ринку багато. Як і в будь-який динамічній сфері, тут постійно автоматизуються все нові процеси, з'являються нові сервіси, старі розвиваються або йдуть. Згрупуємо існуючі сервіси за завданнями, які вони вирішують.

### **Завдання 1 SMM інструменти - планування постів**

Сервіси, в яких можна створити пости на тиждень вперед для декількох соцмереж відразу. Зазвичай підтримують функцію автопостінга і кросспостінг, що економить час і допомагає нічого не

забути. Особливо актуально, коли потрібно розміщувати 2-3 поста в день для кількох проектів відразу.

**Хід роботи:**

- 1. Створіть акаунт в <https://smmplanner.com/> або <https://buffer.com/>
- 2. Ознайомтесь з можливостями програм

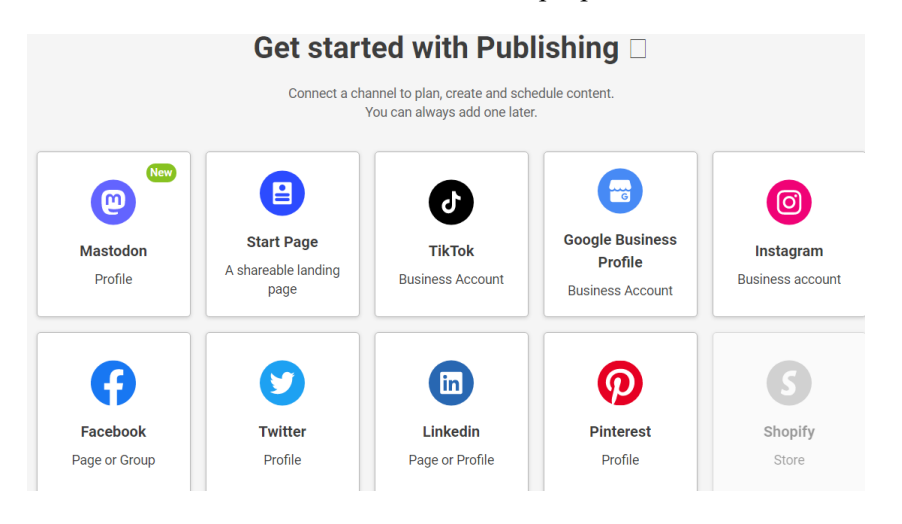

#### **Завдання 2 SMM інструменти - парсинг аудиторії**

Парсер - спеціальна програма, що збирає дані шаблону. Вона перетворює інформацію на формат, зручний для аналізу. Телегрампарсери потрібні, щоб збирати інформацію про чати, канали, передплатники та публікації. Парсер допомагає швидко шукати та структурувати дані про цільову аудиторію за заданими параметрами. Результати парсингу допомагають організувати маркетингову кампанію із найбільшою ефективністю. Наприклад, якщо скористатися списком, який надасть парсер на виході, можна надіслати його розсилку з рекламою оффера. Парсинг використовується для:

> інформаційних розсилок, інвайтингу; сегментації бази; пошуку нових користувачів; аналізу майданчиків для рекламних постів;

збору бази адміністраторів каналів та чатів;

збереження великих обсягів даних; наповнення каналів (якщо є опція граббера контенту).

### **Хід роботи:**

 $\checkmark$  Створіть акаунт в LetsExtract.com або<http://pepper.ninja/> або https://netpeaksoftware.com/

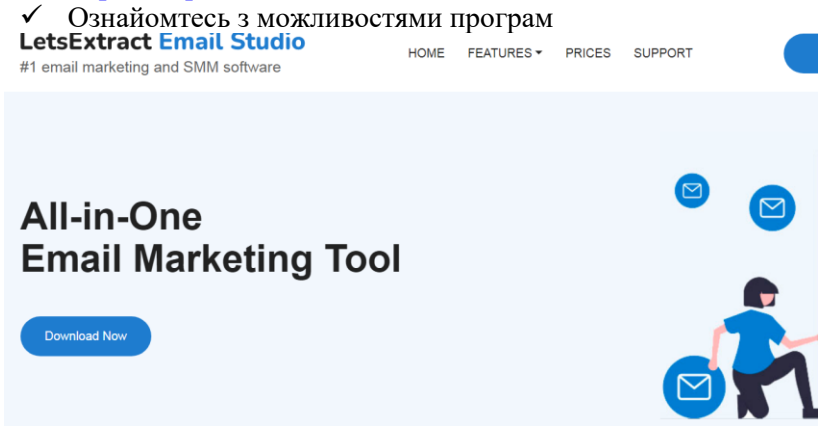

### **Завдання 3 SMM інструменти - аналіз даних**

SMM - напрямок інтернет-маркетингу, а значить без аналізу і аналітики тут нікуди. Для збору і структурування даних, підрахунку параметрів і показників, на основі яких ми будемо робити висновки, потрібні спеціальні сервіси.

> У SMM аналітичні інструменти використовуються для аналізу: цільової аудиторії;

конкурентів;

статистики своїх спільнот і рекламних кампаній.

Аналіз інформації з соціальних мереж, пошукових систем та інших онлайн-джерел, де проявляється думка і поведінка споживача, допомагає знайти важливі інсайти для стратегічних рішень і планування поточної роботи.

Для аналізу застосовують спеціальні інструменти. Одним з них є Popsters https://popsters.com/

Popsters аналізує контент з усіх популярних платформ: Facebook, Instagram, Telegram, Twitter, YouTube, Pinterest. Визначає найпопулярніші пости для будь-якої сторінки. Рахує ER. Звіт за будьякий період можна завантажити в зручному форматі.

### **Хід роботи:**

- 1. Створіть акаунт в Popsters
- 2. Ознайомтесь з можливостями Popsters
- 3. Здійснити аналіз власного акаунту в соціальній мережі або акаунту університету

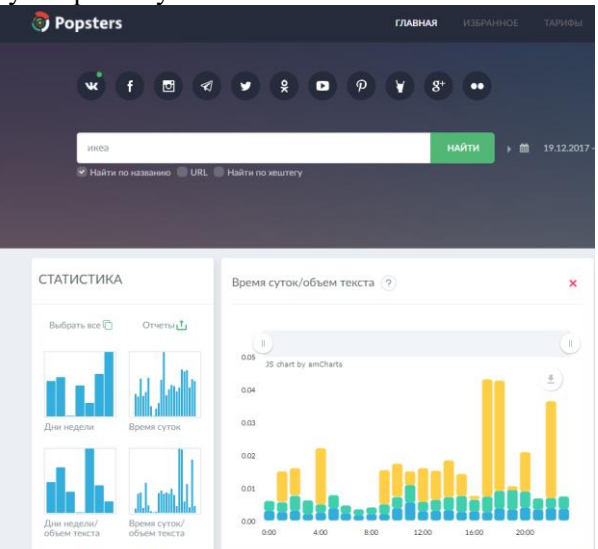

**Завдання 4 Аналіз реклами конкурентів в Facebook Ad Library**

### **Теоретичні відомості**

Facebook Library – сервіс, де зберігаються рекламні кампанії, запущені у Facebook, Instagram. У бібліотеці можна подивитися креативи та оголошення рекламодавців, наприклад, великих світових брендів.

Для пошуку оголошень потрібно вказати декілька параметрів:

Країну – можна вибрати географію кампанії та подивитися, на які країни рекламуються конкуренти.

Категорію оголошень – потрібно вибрати один із двох варіантів: усі оголошення або питання суспільної значущості, виборів, політики. У Facebook особливе правило щодо цього – соцмережа прагне забезпечити прозорість у виборах. Тому бібліотека реклами фейсбук вказує додаткові дані про таку рекламу – наприклад, джерело фінансування, охоплення за демографічними показниками та інше.

Ключове слово – потрібно обрати конкретний запит або назву кампанії, за якими бібліотека шукатиме оголошення. Наприклад, "дитячі іграшки" або "квартира від забудовника".

Після у пошуку з'явиться список рекламодавців та їхні креативи. Можна клікнути на рекламодавця і подивитися сторінку компанії.

### **Хід роботи:**

- 1. Створіть акаунт в Facebook
- 2. Ознайомтесь з можливостями Facebook Library
- 3. Здійсніть аналіз рекламної компанії відомого бренду в соціальній мережі.

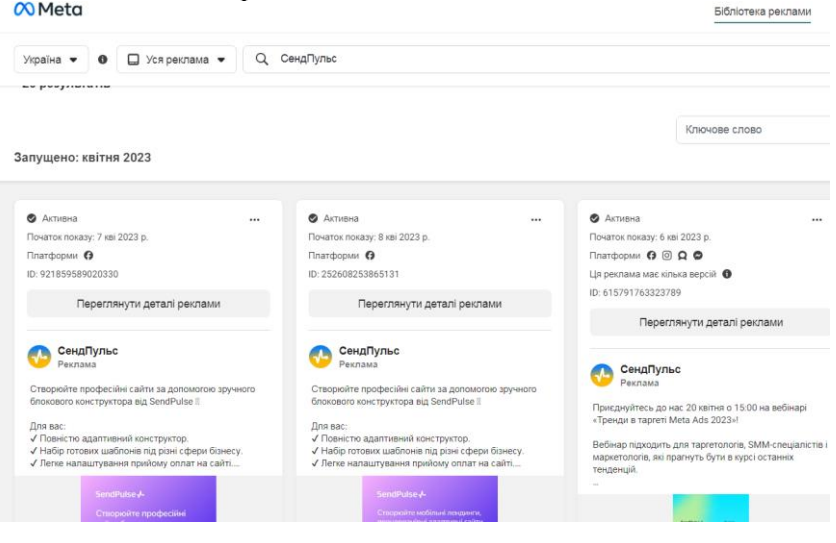

### **Завдання 5 Таргетована реклама в Facebook Теоретичні відомості**

Таргетинг (з англійської target - ціль) - спеціальний рекламний механізм, який дозволяє виділити з усієї аудиторії тільки цільову (ЦА) та показати рекламу саме їй.

Таргетована реклама - це оголошення, максимально релевантні до запитів користувачів. Вони бувають медійними, мультимедійними або текстовими.

Таргетинг у соцмережах - один з найбільш перспективних напрямків Social Media Marketing. Адже в соцмережах зібрана найповніша інформація про життя, захоплення, хобі, уподобання користувачів Інтернету. Саме володіння цією інформацією стає головною перевагою таргетованої реклами.<br>У фахівця-таргетолога з'являєть

У фахівця-таргетолога з'являється безліч важелів, за допомогою яких можна налаштувати рекламне оголошення та показати його цільовій аудиторії. Таргетована реклама в інтернеті є ефективною, оскільки потенційний клієнт побачить її саме тоді, коли пропоновані товари/послуги будуть йому необхідні.

Географічний таргетинг в Instagram і Facebook (геотаргетинг)

- це демонстрація рекламних повідомлень користувачам, які перебувають на певній території: в країні, області, місті або районі. В його основі - визначення місцезнаходження користувача з прив'язкою до його IP-адреси.

Поведінковий таргетинг

вважається найбільш перспективним. Передбачає ретельний відбір інформації про дії користувача за допомогою cookie-файлів: особисті дані, хобі, інтереси, покупки, пошукові запити тощо. Усі ці дані дозволяють отримати детальний портрет конкретного користувача з цільової аудиторії.

*Основні особливості таргетованої реклами в Facebook.*

Facebook показує рекламу, релевантну інтересам відвідувачів, виключаючи агресивне просування брендів, товарів або послуг. Користувач може самостійно керувати рекламою, яку бачить, за допомогою налаштувань "Приховати" або "Я не хочу це бачити", кнопки "Чому я бачу це?"

Наразі система налаштувань з таргетингу в Facebook одна з найбільш функціональних і деталізованих: рекламодавець може використовувати не тільки класичні фільтри (вік, стать, місце проживання), а й більш вузькі (інтереси, хобі, поведінкові фактори). Наприклад, Facebook знає і використовує унікальні демографічні фільтри: весілля, річниця, далеко від дому та інші. Соціальна мережа також пропонує різні формати показу інформації: на комп'ютері, мобільному телефоні.

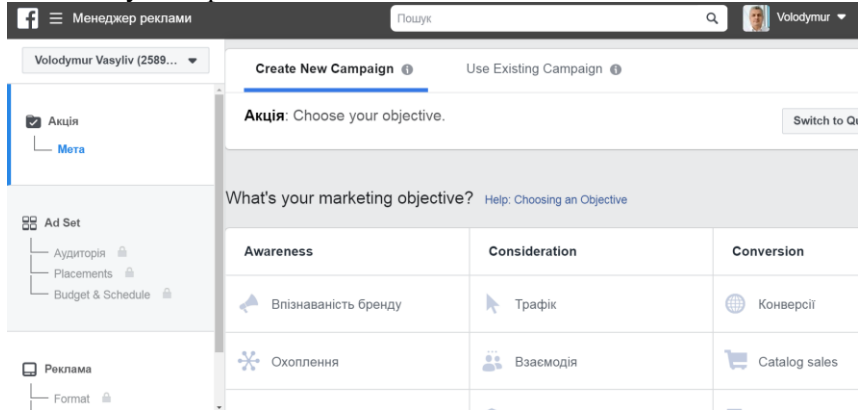

### **Хід роботи:**

- 1. Створіть акаунт в Facebook
- 2. Ознайомтесь з менеджером реклами Facebook
- 3. Створіть рекламну компанію використовуючи наступні кроки:
	- *Оберіть ціль нашої рекламної компанії Facebook*

Ціль виділяє потрібну стратегію для Вашої компанії для отримання максимальної ефективності використання бюджету. Якщо обрати пункт «Захоплення» – тоді оголошення буде показано користувачам, які максимально взаємодіють із контекстом, роблять репости, коментують, ставлять лайки тощо.

*Оберіть розмір бюджету для Вашої компанії Facebook*

Для всіх компаній можна обрати розмір витрат компанії та термін трансляції оголошення. Можна обрати на один день або на весь термін.

*Виберіть бюджет рекламної компанії Фейсбук*

З досвіду рекомендовано використовувати загальний бюджет на весь термін. Можна вказати конкретний час трансляції оголошень, наприклад на вечірній час. Всі витрати на рекламу у Facebook в доларах, гривень немає.

### *Вибір потрібної аудиторії для реклами Facebook*

Даний інструмент дозволить Вам обрати категорію користувачів по інтересах. Це дуже зручно, щоб націлити публікацію саме на групу людей, яким по суті потрібен або цікавий товар (послуга).

*Місце розміщення рекламних оголошень Facebook*

Ще одна фішка – це вибір місця розміщення Вашого оголошення. При виборі пункту «Автоматичні плейсменти», реклама буде транслюватись у всіх типах розміщень: Facebook Stories, Insta Stories, стрічці новин на всіх пристроях. Але є можливість відключити неефективні місця, тоді обираєте «Змінити плейсменти».

*Створіть саме оголошення Facebook*

1) Обираєте потрібне фото чи кілька або відео;

2) Можна вказати потрібну сторінку на яку буде вести користувачів Ваше рекламне оголошення Facebook;

3) Придумайте хороший заголовок, можна використати спеціальні символи;

4) Можна використати спеціальний надпис на кнопці, що бути стимулювати до дії;

5) Можете використовувати різну мову оголошень для реклами.

Детально про рекламу у Facebook

https://www.youtube.com/watch?v=4e8cU\_AnPHs

### **Завдання 6 Налаштування реклами на власній сторінці Facebook Хід роботи:**

- 1. Виберіть будь яке рекламне оголошення на власній сторінці в Facebook
- 2. Виберіть вкладку «Чому я бачу цю рекламу?» та визначте параметри яким Ви відповідаєте.
- 3. Виберіть вкладку «Змінити налаштування реклами» та встановіть власні параметри реклами.

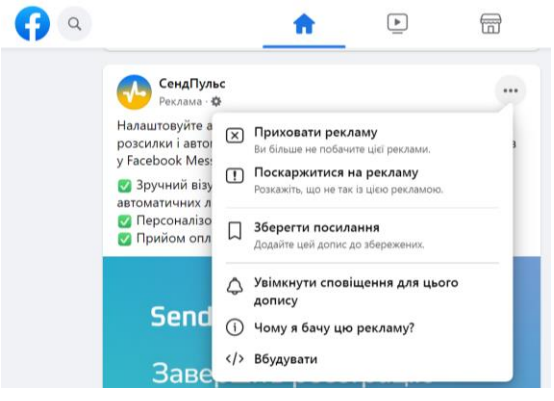

#### Чому ви бачите цю рекламу

 $\times$ 

• Це бачите лише ви

Рекламодавець СендПульс хоче охопити більше людей, схожих на вас, що відповідають таким критеріям:

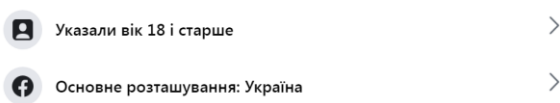

#### Шо ще впливає на вашу рекламу

Ваші оголошення можуть персоналізуватися в залежності від налаштувань інших рекламодавців, вашого профілю й ваших дій. Наприклад, на основі сайтів, які ви відвідуєте, чи оголошень, з якими ви взаємодієте, а також іншої інформації, не зазначеної тут. Дізнатися більше про те, як працює реклама;

### **Завдання 7 Таргетована реклама в Instagram (Інстаграм) Теоретичні відомості**

Реклама в Instagram підійде бізнесу, який зможе красиво й стильно оформити свій візуальний контент.

Користувачі цієї мережі сприймають інформацію на емоціях, їх можна підкупити яскравими, соковитими картинками та короткими цікавими історіями. Це чудовий канал для формування іміджу та репутації, наприклад, для фотографів, кондитерів, косметологів, блогерів, туроператорів і представників багатьох інших професій. Вік основної аудиторії каналу: від 16 до 35 років.

Налаштувати таргетовану рекламу в Instagram можна через кабінет комерційного акаунта в мобільному додатку сервісу або через рекламний кабінет в соцмережі Facebook.

#### **Хід роботи:**

- 1. Створіть акаунт в Instagram
- 2. Ознайомтесь з менеджером реклами Instagram
- 3. Створіть рекламне повідомлення в Instagram

### **№9 E-mail маркетинг та реклама в геоінформаційних сервісах**

Мета: Набуття навичок проведення рекламних компаній з допомогою карт Google E-mail повідомлень.

#### **Теоретичні відомості**

Реклама на Картах Google ефективна, коли потрібно залучити місцевих клієнтів. Вона допомагає покупцям знайти компанію та дістатися до неї.

Щоб бути представленим і просуватися в Гугл Картах потрібно створити профіль компанії в Google My Business.

Google мій бізнес – це безкоштовний інструмент, за допомогою якого ви можете розміщувати дані про свою компанію на картах і в пошуку Google. Це своєрідний каталог організацій від Google. Профіль Мій бізнес збільшує шанси з'явитися в органічному локальному пошуку і на картах.

Google Мій бізнес підходить тільки для організацій, у яких є фізична адреса, куди можуть прийти клієнти. При цьому співробітники повинні мати можливість спілкуватися з клієнтами особисто в заявлені години роботи, а не тільки по телефону або інтернету.

У сервісі можна створювати сторінки для брендів і організацій, що провадять діяльність тільки в Інтернеті. Тобто, якщо ви представляєте, наприклад, онлайн-курси і у вас немає фізичного офісу, то організацію не зареєструють.

На видачу картки найбільше впливають рейтинг компанії (оцінки і відгуки), відстань до об'єкта і особисті інтереси користувача.

### **Завдання 1 Реклама на Картах Google**

Додайте інформацію про вашу компанію на Картах Google.

Щоб зареєструвати нову організацію в сервісі Google Мій бізнес, [перейдіть за посиланням](https://www.google.com.ua/intl/ru_ua/business/) і виберіть «Почати зараз»

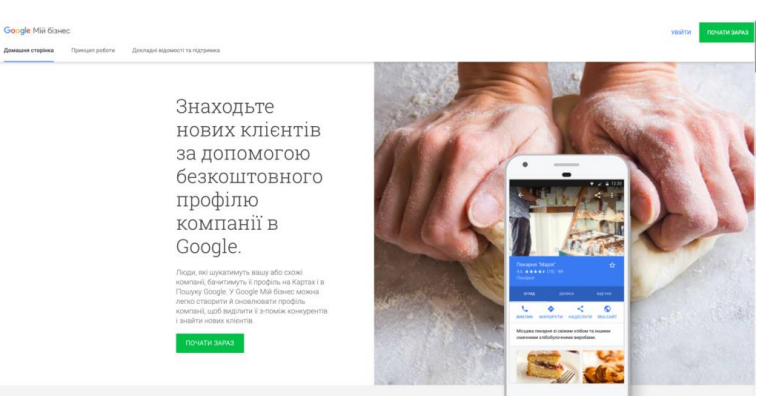

Далі потрібно ввести назву компанії. Цей крок потрібен для того, щоб не створювати дублі однакових організацій. Тому тут необхідно вказати унікальну назву компанії або вибрати із запропонованих (можливо, ваша компанія вже кимось зареєстрована, тоді потрібно буде заявити права на цю філію, слідуючи інструкціям).

На наступному етапі необхідно вказати фізичну адресу організації і вибрати категорію діяльності, найбільш підходящу для вашої компанії в цілому. Важливо, якщо ви не знайшли свою категорію бізнесу, виберіть більш загальну із запропонованих, на сьогодні їх більше 4000. Свої нові індивідуальні категорії створювати не можна.

#### ← Виберіть категорію, яка найкраще підходить для вашої компанії

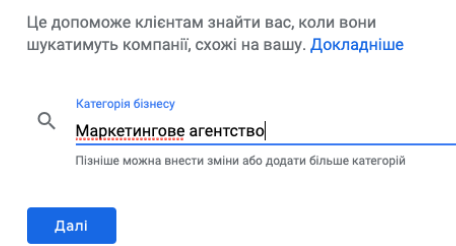

Далі необхідно вказати контактну інформацію. Дані повинні бути достовірними, так як по вказаному телефону в робочий час можуть зателефонувати і перевірити чи дійсно

працює організація. Якщо компанія не пройде перевірку, її можуть заблокувати.

На цьому ж етапі можна вибрати опцію «Створити безкоштовний сайт» на основі наданої інформації. Але будьте уважні, якщо ви виберете цю опцію, то за замовчуванням в Google картах буде використаний цей безкоштовний шаблон. Тобто, люди клікати на вашу організацію, будуть потрапляти на безкоштовний, а не основний сайт. В цілому, якщо у вас є працюючий сайт, то краще залиште «Мені не потрібен сайт».

На наступному етапі необхідно підтвердити, що дана компанія належить саме вам. Швидше за все, вам буде доступний варіант підтвердження поштою. На вашу електронну адресу протягом 13 днів прийде паперовий лист з кодом.

У деяких акаунтах також доступні варіанти підтвердження по телефону (отримуєте дзвінок на вказаний номер), електронною поштою (отримуєте код на адресу електронної пошти), миттєве підтвердження (якщо ваш сайт підтверджено в Google Search Console).

Поки компанія не пройде перевірку, буде обмежена функціональність аккаунта.

#### **Хід роботи:**

- 1. Зареєструйте ваш акаунт в Google Мій бізнес
- 2. Використовуючи підказки Google Мій бізнес
- Вкажіть місце розташування вашої компанії
- Додайте фотографію
- Сформуйте рекламне оголошення

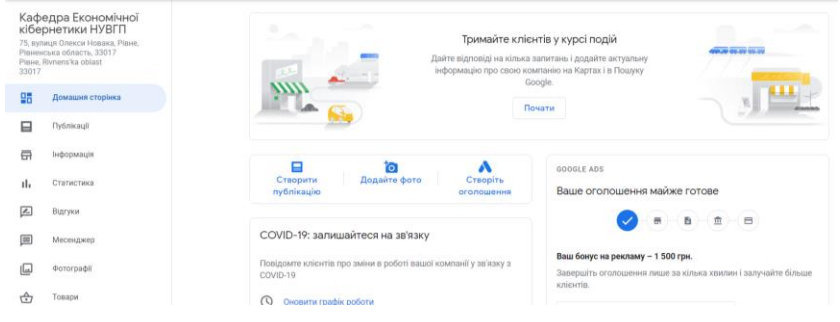

≡ Google Мій бізнес

### **Завдання 2 E-mail маркетинг (email/sms/web-push повідомлення)**

#### **Теоретичні відомості**

E-mail маркетинг – це порівняно простий і доступний спосіб донести певну комерційну (і не тільки) інформацію у вигляді електронного листа до цільової аудиторії. Це не спам, адже аудиторія, яка отримає повідомлення підписалася на розсилку раніше, зацікавлена в отриманні пропозиції й має можливість у будь-який момент від неї відмовитись.

Основні завдання e-mail маркетингу:

• налагодження ефективної комунікації з потенційними клієнтами;

- ознайомлення з брендом, товарами чи послугами;
- збільшення кількості продаж;
- реанімування неактивних підписників;
- економія рекламних коштів;
- сегментація бази підписників та автоматизація продажів;
- продовження життєвого циклу клієнта та збільшення середнього чеку.

Ефективний еmail-маркетинг передбачає розсилку базою користувачів, які дали свою згоду на отримання листів. Вони мають бути зацікавленими у Вашому товарі, послугах чи інтернет-магазині. Тільки тоді розсилка буде цікавою і перетворення потенційних клієнтів в постійних буде реальним.

Е-mail маркетинг має містити продуману маркетингову стратегію, яка включає:

- довгостроковий план дій, розстановку пріоритетів, цілей та кроків для їх досягнення;
- аналіз бази клієнтів її потреб та проблем;
- логічну послідовність дій підписників та реакції автора розсилки на кожну з цих дій;
- створення цільових повідомлень для аудиторії, підготовку матеріалів;
- тестування й аудит маркетингової компанії.

Структура електронного листа

Щоб ваш лист не потрапляв відразу в спам у кращому випадку, у гіршому — відразу в блок, необхідно чітко та правильно розробити структуру листа з основними елементами електронного маркетингу.

- ✓ Тема листа.
- ✓ Текст, зміст.
- ✓ Зображення, графіка.
- $\checkmark$  Заклик до дії CTA (call to action).
- ✓ Час розсилки.
- ✓ Оптимізація під пристрій.
- ✓ Персоналізація.

Як зібрати аудиторію для розсилок?

Найпростіший спосіб – розмістити форму підписки на сайті і вигляді спливаючого вікна. Форма має бути простою та не містити багато полів. Обов'язково пропонуйте щось цінне взамін на e-mail користувача (знижку, електронну книгу, участь в закритому клубі і т.д). Це збільшує ймовірність, що користувач захоче підписатися на розсилку.

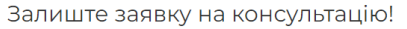

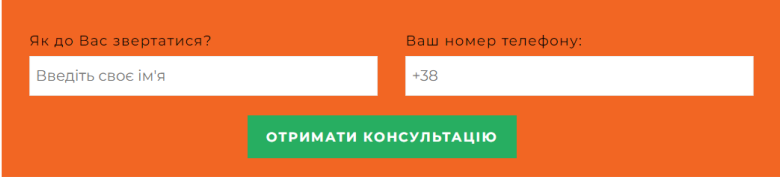

Також можна розмістити форму підписки на сторінках у соціальних мережах або використовувати електронні адреси, які клієнти залишили при оформленні попередніх замовлень (в такому випадку обов'язково попередньо отримати їхню згоду на розсилку). Чим ретельніше сегментована база підписантів, тим легше донести індивідуальну маркетингову пропозицію до того, хто в ній дійсно зацікавлений.

SMS маркетинг (англ. SMS marketing) — це розсилка повідомлень цільовій аудиторії по всьому світу. Він ефективний

для всіх видів бізнесу, тому що за короткий проміжок часу допомагає досягти різних цілей.

Web push маркетинг (англ. Web push marketing) — це рекламна стратегія, в рамках якої маркетологи інформують цільову аудиторію про послуги та продукти бренду за допомогою браузерних повідомлень.

#### **Хід роботи:**

Скориставшись сайтом <https://sendpulse.com/ua> або подібним визначте вартість та можливості тарифних планів на послуги **email/sms/web-push** повідомлень:

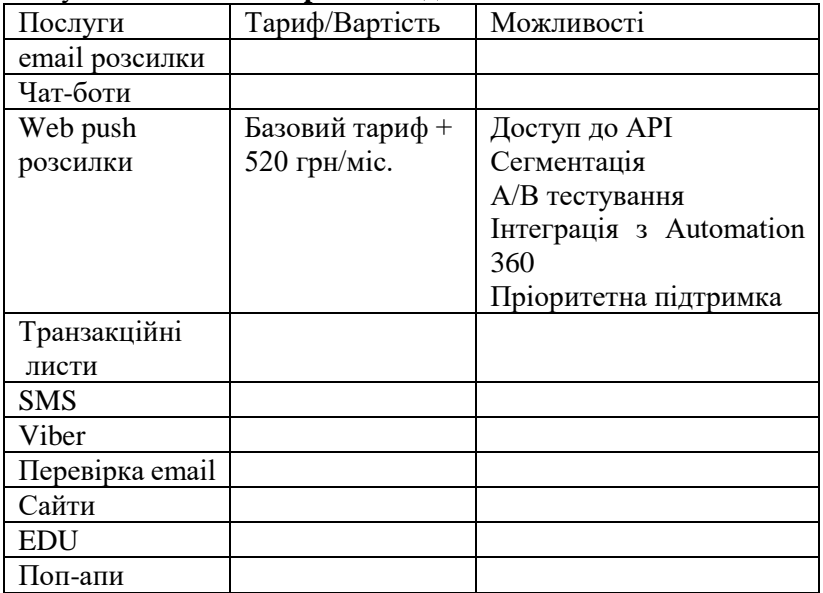

### **Завдання 3 Створення форм для реєстрації електронних адрес покупців**

Скориставшись безкоштовним шаблоном на сайті https://sendpulse.com/ua/features/email/subscription-forms abo https://www.jotform.com створіть форму для реєстрації клієнтів.

**Завдання 4 Створення адаптивних шаблонів email повідомлень**

Скориставшись безкоштовним шаблоном на сайті <https://sendpulse.com/ua/features/email/draganddropeditor> створіть ета и шаблон.<br>Створити ета и шаблон - легко!

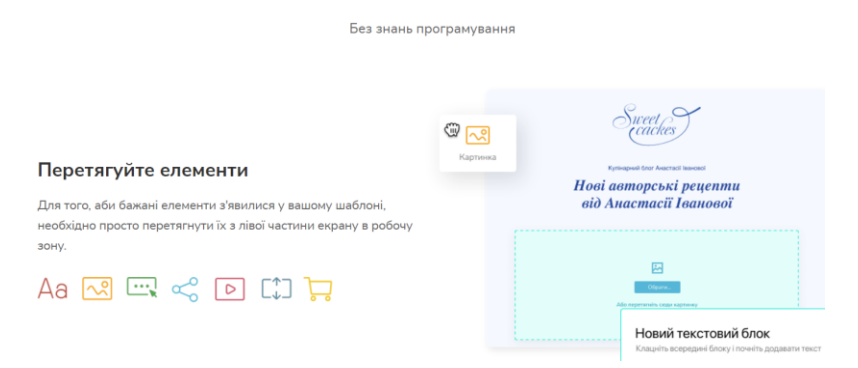

**Завдання 5 Аналіз трафіку на сайті від e-mail розсилок**

Скориставшись сервісом https://www.similarweb.com/ Проведіть аналіз трафіку відвідуваності сайту НУВГП та іншого університету від e-mail та порівняйте їх.

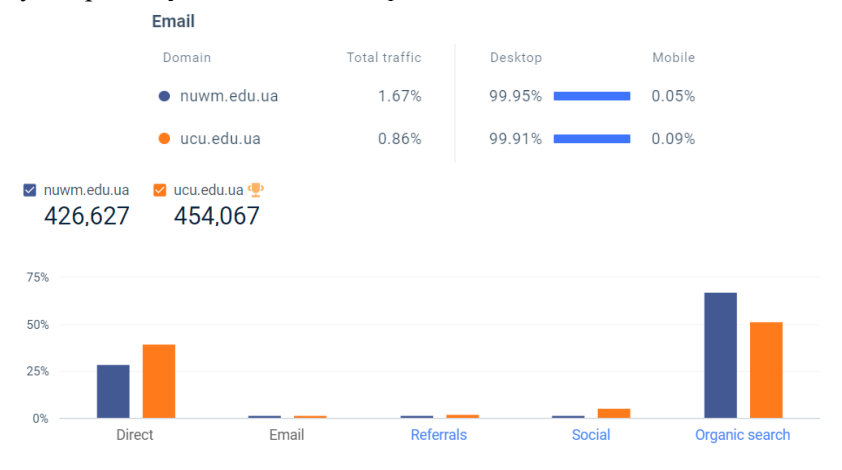

### **№10 Відеореклама на YouTube**

Мета: Набуття навичок розробки та проведення рекламних компаній на YouTube

#### **Теоретичні відомості**

Відеореклама — форма реклами, що розміщується в Інтернеті, і направлена на створення іміджу компанії, просунення послуг чи товарів, представлення інформації з ціллю підвищення продажу.

Відмінною рисою відеореклами в Інтернеті в взаємодії між компанією, що розміщує рекламу, і аудиторією, що передивилась рекламний відеоролик. В зв'язку з тим, що відеореклама часто розміщується на популярних відео-хостингах, таких як YouTube, аудиторія отримує можливість залишати відгуки і формувати свій власний рейтинг відео.

Представники компанії отримують в свою чергу інформацію про кількість переглядів запису, географічну статистику — місце проживання глядачів, статистику переглядів по днях. Ці дані дозволяють оцінювати ефективність рекламної діяльності, давати прогнози про конверсії. Також популярність відеореклами в Інтернеті зумовлена низькій ціні на розміщення того чи іншого ролика.

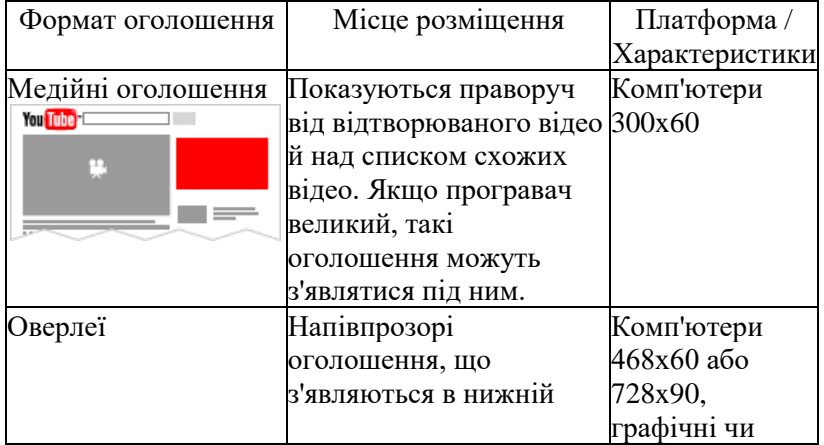

Формати реклами на YouTube

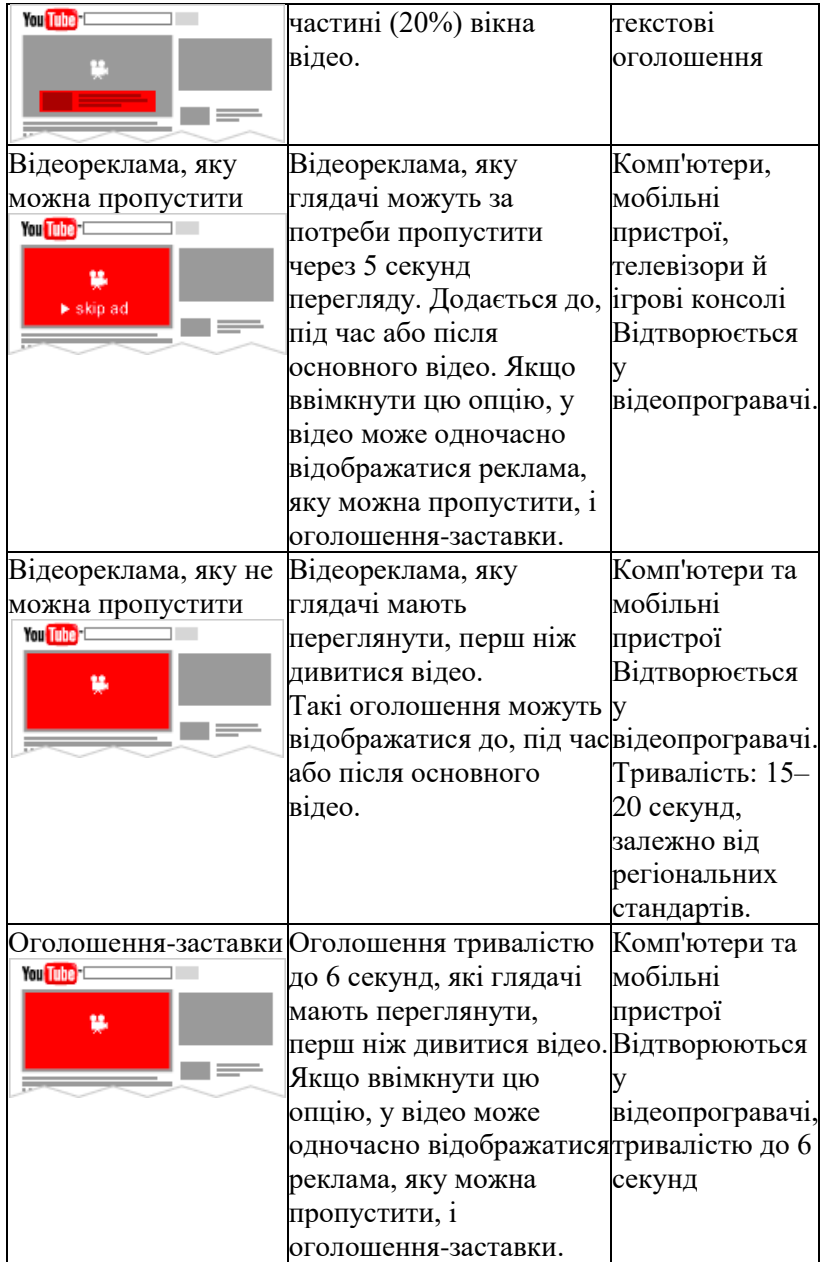
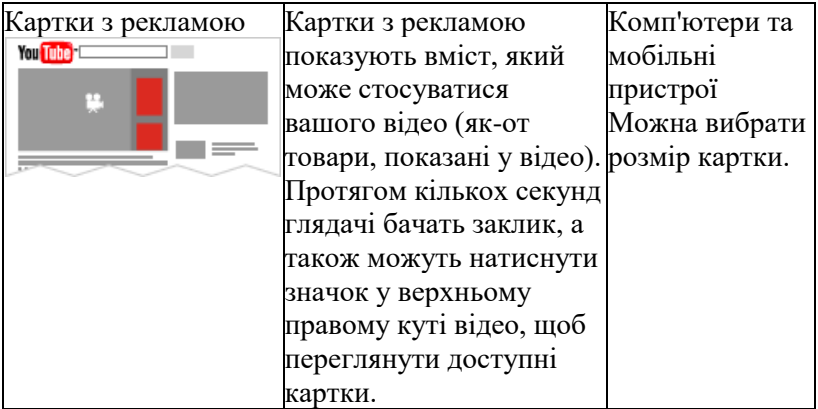

# **Завдання 1 Розробити рекламну компанію на YouTube, за допомогою Google Ads**

#### **Хід роботи:**

1. Щоб налаштувати просування реклами на YouTube, необхідно створити обліковий запис Google Ads. Відразу після авторизації можна налаштовувати свою рекламну кампанію.

## *1 крок — режим експерта*

Перейдіть за [посиланням](https://www.youtube.com/intl/ru/ads/signup/?sf=video_youtube&sourceid=awo&hl=ru&subid=ww-ww-et-v_ads_yt_1index-new-mid13100674) та натисніть «Почати». YouTube зробить редірект на сайт Google Ads та сервіс запропонує швидко запустити рекламу, без особливих налаштувань. Такий підхід не матиме успіху, тому перейдіть в режим експерта, клікнувши на відповідну кнопку в нижній частині сторінки.

Вы профессиональный маркетолог? Перейдите в режим эксперта

## Перехід у режим експерта *2 крок — вибір цілі та типу кампанії*

Для запуску відеореклами доступно п'ять цілей проведення рекламної кампанії. Від вибору цілі залежать можливості налаштування, а також формат реклами. Щоб не обмежувати свої можливості, оберіть варіант створення рекламної кампанії без цілі — тоді вам будуть доступні всі

налаштування. Також, вкажіть тип кампанії. Нам потрібна відеореклама, тому — відео.

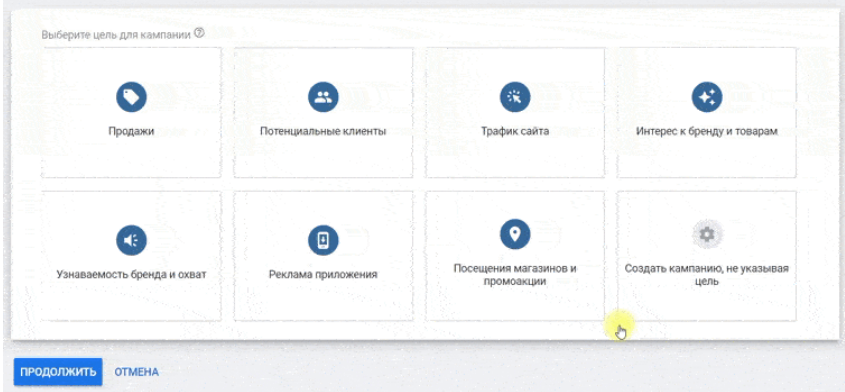

Вибір цілі та типу кампанії *3 крок — підтипи кампанії*

Google Ads пропонує шість підтипів рекламної відеокампанії. Під час вибору потрібно відштовхуватися від власних задач, цільової аудиторії та самого ролику.

1. Персоналізована відеореклама. Поєднує три формати реклами: In-Stream з можливістю пропуску, Discovery оголошення та оголошення-заставки. Потребує влучного таргетингу та теплої аудиторії, яка вже знайома з вашим інтернетмагазином.

2. In-Stream без можливості пропуску. Підтип корисний для прогрівання аудиторії та підвищення впізнаваності.

3. Out-Stream. Дозволяє адаптувати рекламу для телефонів та планшетів на партнерських ресурсах Google.

4. Послідовність оголошень. Влаштує тих, хто хоче розповісти про свої товари серією рекламних роликів у відповідній послідовності.

5. Торгова. Допомагає просувати товари інтернет-магазину та закликає людей до покупок. Для запуску потрібен акаунт [Google Merchant Center](https://horoshop.ua/blog/google-merchant-center/) із завантаженим товарним фідом.

6. Збільшення числа конверсій. Створює кампанію TrueView for Action для збільшення числа потенційних клієнтів. Підходить для рекламних роликів з помітним закликом до дії.

Для знайомства з сервісом, рекомендується почати з In-Stream без можливості пропуску.

## *4 крок — назва відеокампанії*

Вкажіть назву відеокампанії. Вона ні на що не впливає, окрім естетичного сприйняття. Користувачі назву не побачать.

## *5 крок — стратегія призначення ставок*

Стратегія призначення ставок визначає за які дії користувачів ви будете платити. Для реклами без можливості пропуску стратегія лише одна — оплата за кожну тисячу показів.

## *6 крок — бюджет та дата*

Вкажіть скільки ви плануєте витратити на рекламу — для цього пропишіть суму бюджету та оберіть його тип. Бюджет може бути денним, коли вказана сума витрачається щоденно, або для всієї кампанії — сума рівномірно розподіляється на всі дні проведення.

Вкажіть дати проведення рекламної кампанії. Для денного бюджету дата закінчення не потрібна, а ось тип бюджету «Для всієї кампанії» потребує точні терміни проведення. Уявимо, що ви робите знижки до Дня закоханих та хочете розповісти про це. Запустимо рекламу на 14 днів — з 1 по 14 лютого, та вкажемо бюджет для всієї кампанії 14000 грн, щоб в день витрачати на показ реклами 1000 грн.

## *7 крок — мережі*

Google Ads може показувати рекламу в результатах пошуку YouTube, у відео та на сайтах-партнерах. Для підтипу In-Stream без можливості пропуску доступні останні два варіанти. Ми не хочемо витрачати гроші на рекламу на сайтах-партнерах, тому зніміть галочку навпроти «Партнерські відеоресурси КММ».

### *8 крок — місце розташування та мова*

Вкажіть географічне місце розташування вашої аудиторії. За замовчуванням, система пропонує всю країну, як цільове місце розташування, але за бажанням можна обрати окремі області чи міста. Позначте на яких мовах спілкуються ваші клієнти, а якщо бути точним — яка мова стоїть в їхньому браузері. Для більшого охоплення виберіть всі мови.

## *9 крок — виключений контент*

Визначтесь з яким контентом ви не хочете асоціювати свою рекламу. Відкрийте вкладку «Тип ресурсу» та оберіть один з трьох варіантів. Система пропонує показувати рекламу на всьому контенті, окрім того, де присутня яскраво виражена ненормативна лексика, сцени насильства тощо. Ми також рекомендуємо зупинитися на цьому варіанті.

Уточніть де і кому ви би не хотіли показувати рекламу. Для цього у вкладці «Виключені типи та ярлики» поставте чекбокси навпроти потрібних варіантів. Наприклад, ми не хочемо, щоб реклама показувалася під час стримів, тому знімаємо галочку біля «Прямі відеотрансляції».

#### *10 крок — частота показу*

Ми вибрали формат реклами без можливості пропуску, а значить є ризик, що відео стане занадто нав'язливим і викличе у користувачів відторгнення. Щоб цього уникнути відкрийте «Додаткові налаштування» та найдіть вкладку «Обмеження частоти показів». Поставте чекбокс поруч з «Обмежити частоту показів» та пропишіть скільки разів за день користувач зможе побачити рекламу.

#### *11 крок — розклад показу*

Ви можете показувати рекламу в визначені дні та час. Якщо у вас інтернет-магазин дитячих іграшок та реклама показується в дитячому відеоконтенті, то навряд чи є сенс крутити її вночі. Щоб налаштувати розклад показу, відкрийте однойменну вкладу та налаштуйте графік.

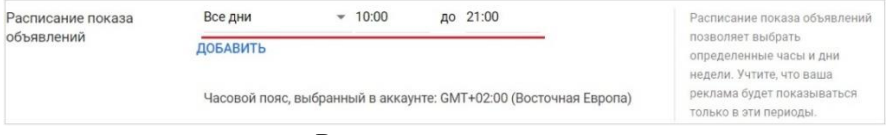

#### Розклад показу

# *12 крок — назва групи оголошень 13 крок — демографічний таргетинг*

Якщо ви добре знаєте власну [цільову аудиторію,](https://horoshop.ua/blog/kak-opredelit-tselevuu-auditoriu) то можете вказати їх демографічні дані для більш влучного таргетингу, а саме: стать, вік, наявність дітей. Для цього відкрийте вкладку «Демографія» та поставте чекбокси навпроти бажаних варіантів.

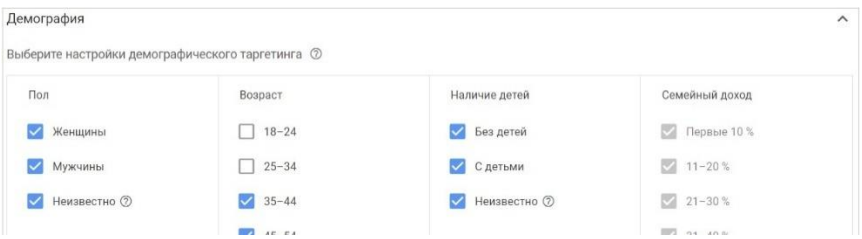

#### Налаштування демографічного таргетингу

## *14 крок — аудиторії*

Google Ads дозволяє налаштувати таргетинг за інтересами та намірами аудиторії. В розділі «Аудиторії» відкрийте вкладку «Пошук» та напишіть категорію товарів, яку збираєтесь рекламувати, або нішу в якій працює магазин. Наприклад, ви продаєте посуд, тоді аудиторією стануть любителі готувати, а їх інтереси: їжа та напої, кухонні аксесуари тощо.

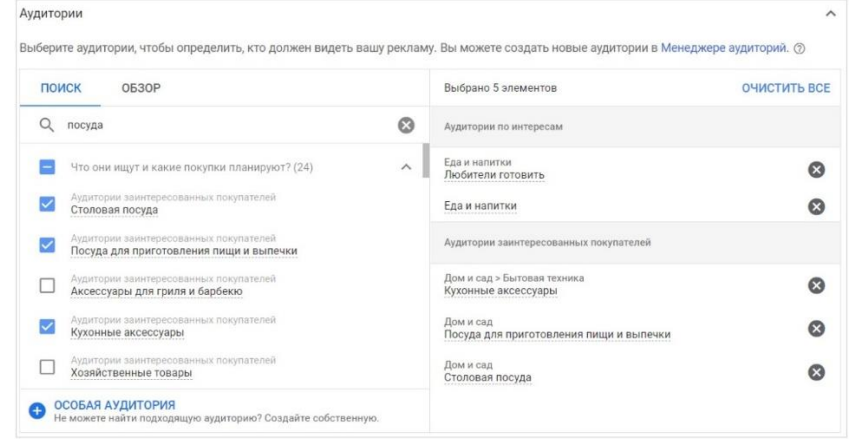

#### Аудиторія за інтересами

Таргетинг за намірами направлений на аудиторію, яка точно знає, що їй потрібно. Для нього використовуються ключові запити. Відкрийте вкладку «Огляд» > «Ваші особливі аудиторії» та натисніть плюс поруч з написом «Особлива аудиторія». Дайте їй назву, виберіть режим «Користувачі, які вводили будь-який з цих запитів в Google» та почніть вводити приклади запитів. В правій частині ви побачите інформацію про аудиторію, яка робить подібні запити.

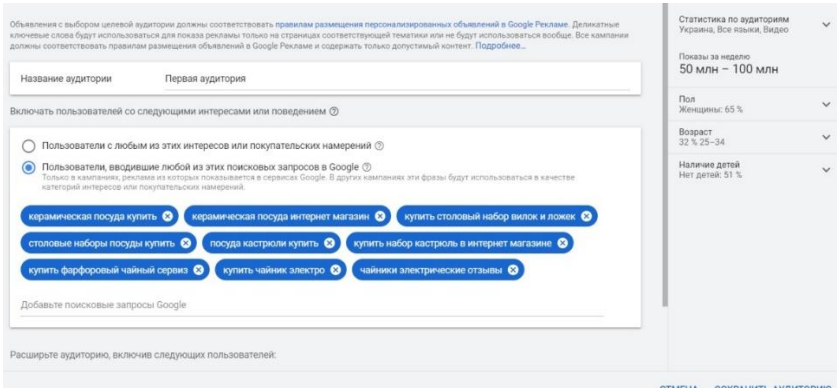

## Аудиторія за намірами

На цій же сторінці, вкажіть місця, сайти або додатки, якими користується аудиторія. Наприклад, для аудиторії інтернет-магазину посуду це можуть бути сайти з рецептами та різні шоу, пов'язані з приготуванням їжі. Після зазначення всієї інформації, натисніть «Зберегти аудиторію».

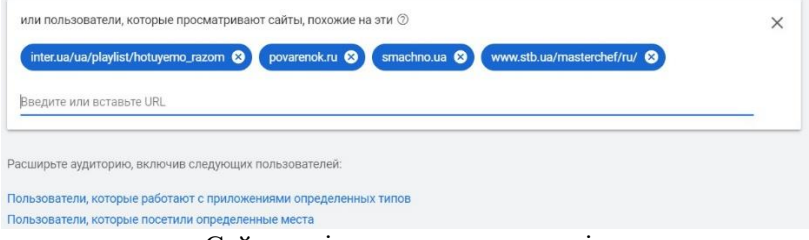

Сайти, які переглядає аудиторія

#### *15 крок — місця розміщення контенту*

Google Ads дозволяє самостійно обрати де саме буде показуватися реклама. Це можуть бути окремі відео або цілі канали. Таргетинг по каналах допоможе швидко вийти на аудиторію зацікавлених в темі людей, що підвищить ефективність реклами. Наприклад, для інтернет-магазину кухонних товарів чудово підійдуть відеоблоги присвячені приготуванню їжі.

Відкрийте вкладку «Контент» > «Місця розміщення» та натисніть кнопку «Вказати декілька місць розміщення». Вставляйте адреси YouTube-каналів для аудиторії яких хочете

показувати рекламу. Кількість каналів необмежена, але важливо обирати канали на яких є доступним показ реклами — завжди перевіряйте цей момент.

## *16 крок — ставка*

Поставте середню ціну за тисячу показів, яку ви готові платити. В розділі «Ставки» пропишіть суму в відповідному рядку.

### *17 крок — створення відеооголошення*

Для створення відеооголошення рекламний ролик має бути залитий на YouTube. Якщо його немає — завантажте на свій канал, якщо є — вставте посилання на відео. Нагадаємо, що для In-Stream реклами без можливості пропуску відео має тривати не більше 15 секунд.

Додайте URL-адресу сторінки куди потраплять користувачі після кліку по рекламі та вкажіть URL, який буде показаний в оверлеї відео. Також, натисніть на чекбокс «Заклик до дії», щоб на відео з'явилася плашка з помітною кнопкою для переходу на сайт. Напишіть короткий заклик та заголовок.

В правій частині можна побачити зовнішній вигляд оголошення на мобільній та десктопній версіях YouTube. Якщо вас все влаштовує - тисніть кнопку «Створіть кампанію», потім клікніть «Перейти до кампанії» та ви перейдете до головного меню Google Ads.

#### *18 крок — налаштування платіжних даних*

Google Ads працює по передоплаті, тому для старту показу реклами необхідно зазначити платіжні дані та перевести гроші.

#### **Завдання 2. Створити канал на YouTube.**

Використовуючи обліковий запис Google можна переглядати відео, ставити оцінки "подобається" та підписуватися на канали. Проте без власного каналу ваша присутність на YouTube буде обмеженою. Зв'язавши обліковий запис Google зі своїм каналом YouTube, ви зможете завантажувати власні відео, додавати коментарі та створювати списки відтворення.

Створити канал можна як на сайті YouTube для мобільних пристроїв, так і у версії для комп'ютерів.

Як створити особистий канал

- 1. Увійдіть в обліковий запис YouTube на комп'ютері або мобільному сайті.
- 2. Натисніть зображення профілю  $\rightarrow$  Ваш канал.
- 3. Вам буде запропоновано створити канал.
- 4. Переконайтеся, що інформація правильна, і підтвердьте створення каналу.

## **Завдання 3. Створити пряму трансляцію на YouTube.**

Щоб створити пряму трансляцію, потрібен [підтверджений канал,](https://support.google.com/youtube/answer/171664) який не мав [обмежень на](https://support.google.com/youtube/answer/2853834)  [проведення трансляцій](https://support.google.com/youtube/answer/2853834) протягом останніх 90 днів.

- 1. Відкрийте сайт YouTube.
- 2. У верхньому правому куті натисніть Створити > Почати трансляцію.
- 3. Якщо ви ще не підтвердили свій канал, дотримуйтеся вказівок, щоб це зробити.
- 4. Якщо це ваша перша пряма трансляція, для ввімкнення функції може знадобитися до 24 годин. Після цього ви зможете одразу виходити в прямий ефір.

2. Виберіть спосіб проведення трансляції

Трансляції можна здійснювати за допомогою мобільного пристрою, веб-камери або кодера. Виберіть варіант, який найкраще підходить для контенту вашої трансляції.

Трансляція з мобільного пристрою

Цей спосіб підходить для відеожурналів і швидких повідомлень із телефона або планшета.

Потрібно мати щонайменше 1000 підписок і телефон або планшет із камерою.

 $\boldsymbol{Q}$  Трансляція за допомогою веб-камери

За допомогою веб-камери можна швидко почати пряму трансляцію з комп'ютера. Потрібен комп'ютер із веб-камерою.

Трансляція за допомогою кодера

Проводячи прямі трансляції за допомогою кодера, ви можете транслювати процес гри, показувати накладання й використовувати апаратне забезпечення, зокрема попередні підсилювачі, мікрофони та камери. Цей спосіб зазвичай використовується для трансляцій ігор, спортивних подій, концертів і конференцій.

*Налаштування прямої трансляції через веб-камеру*

За допомогою веб-камери можна легко здійснювати пряму трансляцію з комп'ютера, не застосовуючи кодер.

Увімкніть функцію прямих трансляцій у каналі. Функція "Веб-камера" підтримується у веб-переглядачах Chrome 60 і Firefox 53 та їх новіших версіях.

> Угорі праворуч натисніть "Створити" . Натисніть Почати трансляцію.

У меню ліворуч натисніть "Веб-камера" .

Введіть назву й опис, а потім виберіть налаштування конфіденційності. Крім того, можна запланувати пряму трансляцію на пізнішу дату.

Натисніть Інші опції > Додаткові налаштування.

Натисніть Далі. Ваша камера зробить знімок для значка відео.

Переконайтеся, що правильно вибрали веб-камеру й мікрофон.

Натисніть Почати трансляцію.

Щоб керувати налаштуваннями трансляції, наприклад додати теги, змінити параметри монетизації й чату, натисніть Змінити. Ці налаштування можна змінити будь-коли.

Закінчивши трансляцію, унизу натисніть Завершити трансляцію. Усі трансляції, які тривають менше ніж 12 годин, архівуються автоматично.

### **№11 Мобільний маркетинг**

Мета: Набуття навичок розробки мобільних додатків та проведення рекламних компанії через додатки та боти.

#### **Теоретичні відомості**

Сучасне розуміння мобільного маркетингу пов'язує його з мобільними пристроями і має на увазі різноманіття форм. У мобільному маркетингу виділяються п'ять основних напрямків:

1) мобільна реклама - комплекс заходів, націлених на залучення клієнтів через мобільні пристрої. До неї відносяться:

• всі форми реклами на мобільному екрані

- реклама в додатках в Інтернеті;
- відеореклама;
- медійна реклама;

• мобільні повідомлення (рекламні SMS- і MMSрозсилки, SMS- хвости, ICB, USSD [ );

• контекстна реклама (реклама, яке показується під час пошуку на мобільних пристроях і на сайтах партнерів);

• спеціалізована реклама в додатках;

2) SMS-маркетинг - В7Х-акції, системи інформування клієнтів через SMS ;

3) програми лояльності - знижкові програми, мобільні картки лояльності;

4) промо-додатки - розробка додатків для прямого просування бренду;

5) mSMM {mobile social media marketing) - мобільний маркетинг в соціальних мережах.

### *Завдання 1 Створити за допомогою онлайнконструктора мобільний додаток для Android*

Першим кроком в розробці мобільних додатків є використання спеціалізованих онлайн-конструкторів. Конструктори призначені для створення мобільних додатків без додаткових знань мов програмування та інших складних та не зрозумілих речей. Всі редактори працюють в автоматичному чи

напівавтоматичному режимі та за декілька хвилин дозволяють створити додаток сайту, блогу, магазину, компанії та ін. Більшість із них безкоштовні. Проте це не зовсім так. Безкоштовні додатки будуть обмежені у функціональності та можливостях (скоріш за все обидва варіанти) та будуть мати рекламу чи ще якусь не зрозумілу функцію.

Крок 1 Реєстрація на *сайті https://appsgeyser.com* 

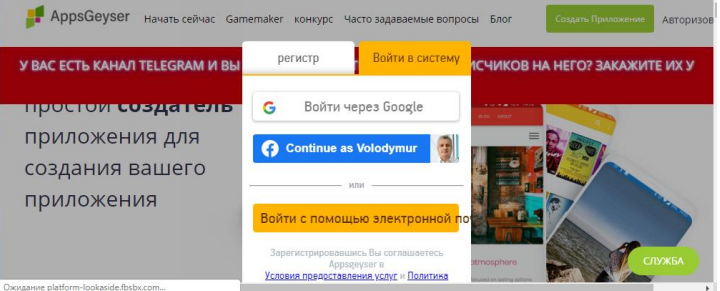

Крок 2 . Вибираємо тип додатку. На прикладі показано Додаток для створення гри.

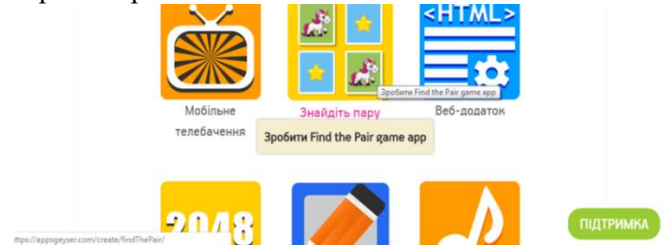

Крок 3 . Вибираємо назву гри, оформлення та інші елементи додатку.

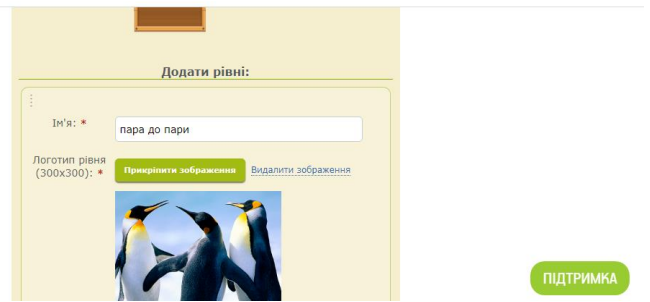

Крок 4 . Завантажуємо додаток в смартфон за допомогою QRкоду.

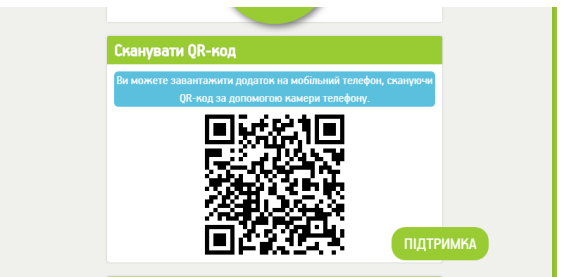

Крок 5 . Встановлюємо додаток на і насолоджуємося грою.

## **Завдання 2 Додання мобільного додатку до Google Play**

Щоб завантажувати програми для Android, потрібно створити обліковий запис розробника Google Play. Під час реєстрації вам потрібно буде одноразово сплатити 25 доларів США. Після реєстрації дочекайтеся схвалення Google.

Ваш мобільний додаток має бути оптимізовано для магазину програм, перш ніж завантажувати їх у Google Play.

#### **Завдання 3 Способи заробітку на мобільних додатках**

Існують наступні способи, за допомогою яких ви можете заробляти гроші на своїй програмі:

- Реклама
- Реферальний маркетинг
- Покупки через програму
- Модель підписки
- Спонсорство
- Збір і продаж даних
- Продаж товарів

Для більш детального знайомства з способами заробітку ознайомтесь з посібником:

https://appsgeyser.com/blog/how-to-make-money-off-of-anapp-an-easy-guide/

Використання реклами у вашому мобільному додатку є одним із найпростіших і найприбутковіших способів монетизації

безкоштовної програми. Ви можете показувати рекламу у своєму додатку через рекламну мережу третьої сторони.

Це може включати такі оголошення, як банери, відеореклама в стрічці тощо.

Перевагою вибору цього методу є високий рівень утримання, оскільки користувачі отримують винагороду за перегляд цієї реклами. Цей метод найкраще працює на ринку ігрових додатків, гравцям подобаються безкоштовні речі, ефективна ціна за кліки для цього типу реклами вища, ніж для будь-якого іншого типу реклами.

*Студентам потрібно навести приклад реклами на одному з додатків на смартфоні.*

## **Завдання 4 Ознайомлення з роботою чат-ботів Теоретичні відомості**

Telegram – один із найвідоміших месенджерів, який може стати чудовою платформою для онлайн-навчання та комунікації з клієнтами.

Чат-бот – це програма, з якою може взаємодіяти не лише один користувач в один момент часу, а набагато більше, що дозволяє охоплювати великі аудиторії, при цьому користувачі можуть спілкуватися з чатом різними способами: за допомогою текстових повідомлень, голосу, жестів та натискання на елементи інтерфейсу, якщо він призначений для конкретного бота. При цьому чат-бот доступний користувачам цілодобово, без перерв, на відміну живого оператора.

Протягом декількох років чат-боти, як правило, використовувалися в середовища обслуговування клієнтів, але в даний час спектр ролей використання чат-ботів повсюдно зростає, що зумовлено прагненням до підвищення якості обслуговування та ефективності бізнесу на різних підприємствах. При цьому варто враховувати, що чат-боти також мають різну ступенем інтелекту: від найпростіших чат-ботів, які можуть бути трохи більш ніж інтерфейсним рішенням для відповідей на стандартні питання, до просунутих діалогових AI-чат-ботів, що володіють інтелектуальними можливостями та здатністю

розуміти те, що пише їм користувач, а також самонавчати і підлаштовуватися під особливості конкретного користувача, наприклад, під його поведінку чи манеру вести спілкування

Боти можуть виконувати практично будь-які дії:

- $\triangleright$  відповідати на поставлені дітьми запитання;
- $\triangleright$  шукати інформацію;
- ➢ постити статті;
- ➢ робити нагадування;
- ➢ збирати відгуки.

Щоб додати розумного помічника до свого блогу, потрібно вбити його ім'я у віконце пошуку, зайти в чат і натиснути Start (або прописати аналогічну команду: / start). Після цього з'явиться підказка з усіма командами та можливостями помічника.

#### *чат-бот RobotaNow у Telegram*

Щоб спростити та пришвидшити процес пошуку, команда robota.ua розробила чат-бот RobotaNow у Telegram. З ним можна знайти роботу в Україні й за кордоном.

#### *Хід роботи:*

Встановіть додаток Telegram на свій смартфон.

Перейдіть за посиланням  $@$ robotaua now bot

Натисніть кнопку "Запустити"

Натисніть "Розпочати пошук вакансій" та обирайте область пошуку, яка вас цікавить. Ви можете обрати одну з областей, яка є в переліку, або ввести іншу. Також ви можете шукати віддалену роботу.

Тепер оберіть місто з переліку або введіть назву самостійно.

Оберіть професію з переліку популярних, які вам пропонує бот, або введіть самостійно в рядку пошуку.

Вкажіть, чи бажаєте ви отримувати нові пропозиції за вказаним запитом.

Якщо вакансії за вашим запитом є на robota.ua — ви отримаєте їх перелік одразу в боті.

На кожну вакансію є посилання, за яким ви можете перейти та залишити свій відгук з або без резюме.

Тим, хто обрав опцію "Хочу отримувати розсилки з новими вакансіями", надходитимуть миттєві сповіщення, щойно пропозиції з'являтимуться на robota.ua. Якщо ви більше не хочете отримувати сповіщення про нові вакансії, ви можете зупинити чат-бот і потім перезапустити за потреби.

#### **Завдання 5 Створення власного чат-бота**

Для створення власного бота, потрібно:

ввести команду /newbot у чат із BotFather;

ввести назву нового бота (наприклад, Vinlit) та вказати його скорочену назву для посилань із приставкою «bot» вкінці.

отримати токен (таємний ключ-ідентифікатор) у форматі API від BotFather.

Тепер бот зареєстровано в Telegram!

Для того, аби почати створювати дописи на каналі за допомогою бота, необхідно під'єднати його до іншого бота – Controllerbot.

вводимо назву бота (Controllerbot) у рядок пошуку;

відкриваємо Controllerbot та натискаємо /start.

вводимо команду /add, щоби додати канал, і натискаємо кнопку «Підключити новий бот».

копіюємо токен телеграм-бота і надсилаємо його в Controllerbot.

додатково надсилаємо ще назву нашого Telegram-каналу та вказуємо власне місто (це необхідно для правильного налаштування відтермінованої публікації дописів).

## **№ 12 Показники ефективності інтернетмаркетингу**

Мета: набуття навичок визначення основних показників ефективності інтернет-маркетингу й соціальних мереж.

### **Завдання 1 Аналіз ефективності акаунта в соціальній мережі**

#### **Теоретичні відомості**

Кількісний аналіз акаунту передбачає оцінювання таких показників:

- кількість підписників (їхня структура за статтю та віком);
- середня кількість лайків та коментарів на пост;
- рівень залученості підписників в акаунті;
- ефективність постінга за днями тижня та часом.

**Коефіцієнт залучення в соціальних мережах Engagement Rate (ER)** – це показник, що оцінює якість і ефективність постів, а також застосування різних інструментів просування. Простіше кажучи, цей параметррозраховує відносну ефективність опублікованої інформації та відображає відсоток користувачів, які проявляли активність у публікації. За ним можна визначити, який результат вона дає, та зрозуміти – продовжувати в тому самому дусі або міняти стратегію контенту.

Формула розрахунку **ER** базується на двох ключових змінних та їхньому співвідношенні:

цільові дії або social action (лайки, коментарі, збереження, репости посту, переходи за посиланням у разі рекламної кампанії);

аудиторія (ділиться на підписників, всіх відвідувачів, які зайшли на сто- рінку, і людей, які подивилися один конкретний пост (охоплення посту)).

Залежно від типу аудиторії існує 2 основних способи розрахунку ER:

1. ER = Кількість здійснених цільових дій (Лайки + Репости + Коментарі + Дизлайки для YouTube) / Кількість підписників 100.

2. ER = Кількість здійснених цільових дій (Лайки + Репости + Коментарі + Дизлайки для YouTube) / Кількість переглядів посту  $\Box$  100.

ER можна розраховувати: в середньому; загалом; в акаунті; за добу або на конкретний пост.

Використовуючи в процесі аналізу сервіс Popsters слід враховувати також наступні варіанти ER:

**ERpost** – коефіцієнт залученості певної публікації.

**ERday** – коефіцієнт залученості користувачів сумарно у всіх опублікованих записів за день.

**ERview** – коефіцієнт залученості у конкретного поста в перерахунку на кількість переглядів.

**Середній ERpost** – середнє арифметичне ERpost усіх публікацій за аналізований період.

**Середній ERview** – середнє арифметичне ERview усіх постів.

**Середній ERday** – середнє арифметичне ERday за весь аналізований період.

ER розраховується у такий спосіб:

**ERday** = (Сума лайків + Сума репостів + Сума коментарів за добу + + Сума дизлайків для YouTube) / Кількість підписників.

**Середній ERpost** = (Сума лайків за весь період + Сума репостів за весь період + Сума коментарів за весь період + Сума дизлайків за весьперіод для YouTube) / Кількість підписників / Кількість публікацій за весь період.

**СереднійERview** = (СумаERview усіх записів за період)/Кількість публікацій за весь період.

**Середній ERday** = (Сума лайків за весь період + Сума репостів за весь період + Сума коментарів за весь період + Сума дизлайків за весьперіод для YouTube) / Кількість підписників / Кількість днів аналізованогоперіоду.

Також окремо можна розраховувати Love Rate та Talk Rate.

**Love Rate (LR)** – коефіцієнт привабливості публікації для аудиторії,який визначає рівень лайків. Розраховується у такий спосіб:

**LR** = Сума лайків / Кількість підписників / Кількість публікацій за аналізований період.

**Talk Rate (TR)** – коефіцієнт комунікабельності визначає

рівень залученості аудиторії в комунікацію та зворотного зв'язку, тобто відносну кількість коментарів на пост. Розраховується у такий спосіб:

**TR** = Сума коментарів / Кількість підписників / Кількість публікацій за аналізований період.

```
ERpost 0.5309% ERview 3.077% VRpost 17.2527% \approx 2.700 \circ 1.383 \approx 0
94.32694
```
Студентам необхідно провести кількісний аналіз обраного акаунту та акаунту конкурентів з використанням сервісів: Popsters, Hypeauditor; Fakelikeinfo. та розрахувати рівень залученості аудиторії акаунту.

Загальна статистика акаунту

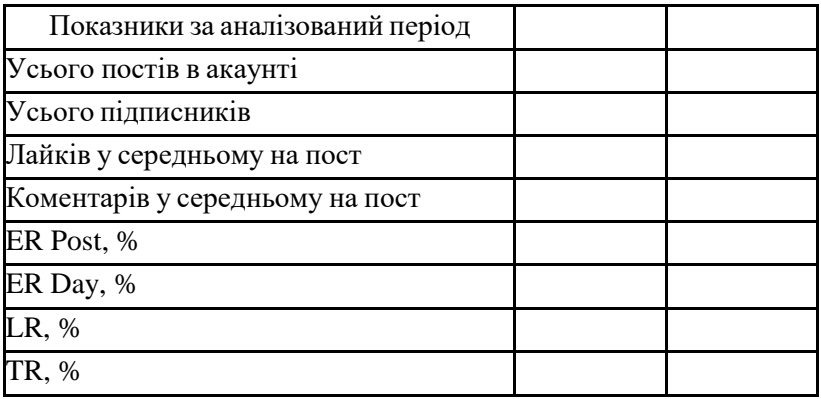

За результатами кількісного аналізу за допомогою та статистичних даних сервісу Popsters зробіть висновки щодо рівня залученості підписників і напрямів удосконалення статистики профілю.

## **Література**

- 1. Борисова Т. М. Комплексний Інтернет-маркетинг : навч. посіб. Тернопіль : ЗУНУ, 2022. 272 с
- 2. Кордзая Н. Р. Основи інтернет-маркетингу : навч. посіб. Ч. 1. Херсон : ОЛДІ-ПЛЮС, 2018. 184 с.
- 3. Литовченко І. Л. Пилипчук В. П. Інтернет-маркетинг : навчальний посібник. К. : ЦУЛ, 2017. 184 с.
- 4. Маркетинг у соціальних мережах [Електронний ресурс] : методичні рекомендації до лабораторних робіт та самостійної роботи для студентів спеціальності 073 «Менеджмент» першого (бакалаврського) рівня / уклад. К. В. Ларіна, Г. В. Демченко. Харків : ХНЕУ ім. С. Кузнеця, 2021. 74 с.
- 5. Маркетинг 4.0. Від традиційного до цифрового / Ф. Котлер, Гермаван Катарджая, Їван Сетьяван; переклад з анг. К. Куницької та О. Замаєвої. К. : Видавнича група КМ-БУКС, 2018. 208 с.
- 6. Воронюк А., Полищук А. Актуальний Інтернет-маркетинг. К. : Агенство «Іріо». 2018. 160 с.
- 7. Воронюк А. Актуальний Інтернет-маркетинг. Київ : IPIO, 2018. 160 с.
- 8. Василів В. Б. Методичні вказівки до виконання лабораторних робіт з дисципліни «Електронний бізнес» для здобувачів вищої освіти ступеня «бакалавр», які навчаються за освітньопрофесійними програмами «Бізнес-аналітика» та «Управління персоналом і економіка праці» спеціальності 51 «Економіка». денної та заочної форм навчання. [Електронне видання]. Рівне, НУВГП, 2022. 99 с.

## **Інструменти веб-аналітики**

**Google Analytics** – багатофункціональний сервіс, який відстежує трафік сайту чи додатку, моніторить поведінку відвідувачів, аналізує отримані дані і надає звіти.

**Google Tag Manager** – інструмент, що допомагає оцінити, наскільки успішно сайт вирішує завдання користувачів, ступінь ефективності рекламної кампанії, дізнатися кількість конверсійних дій.

**Google Alerts** – сервіс повідомлень, що допомагає в автоматичному режимі відслідковувати згадки в інтернеті, наприклад, про бренд чи продукт компанії.

**LinkPad** – оцінка числа вхідних посилань на сайт, унікальних донорів, а також одержувачів посилань.

**Matomo** – сервіс визначає, наскільки залучена аудиторія сайту, маркетингові канали, що приносять найвищий ROI; показує звіти про відвідування сайту: географічне положення, джерела, час, технічні характеристики тощо.

**Woopra** – інструмент, орієнтований на створення детальних звітів про поведінку користувачів: хто вони, як перейшли на сайт, як працюють з ним. Ресурс аналізує електронну пошту, чат і службу техпідтримки, поведінку користувача на сайті і в мобільному додатку.

**Xenu** – програма для внутрішнього аудиту сайту, що дозволяє проаналізувати вихідні посилання, в т.ч. пошкоджені, метаописи сторінок і інші внутрішні параметри, що впливають на його ранжування.

**Linktrack** – інструмент для відстежування кліків на сайті, що в режимі реального часу надає дані, звідки надходить Ваш трафік.

**TraceWatch** – додаток для збору даних про відвідувачів сайту, перегляди сторінок, задіяні браузери, механізми перенаправлення тощо. Дозволяє контролювати роботу статичних і динамічних веб-сторінок.

# **Перелік корисних сервісів для роботи SMMменеджера**

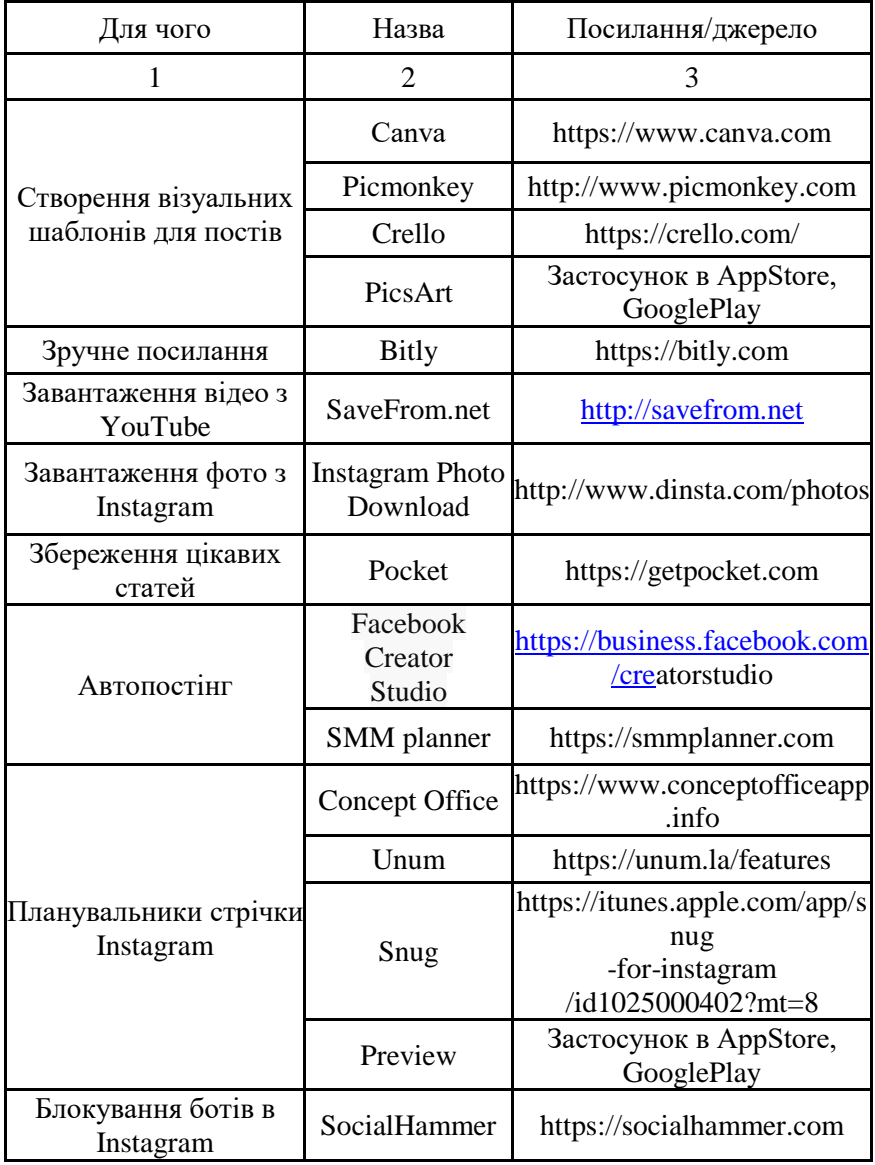

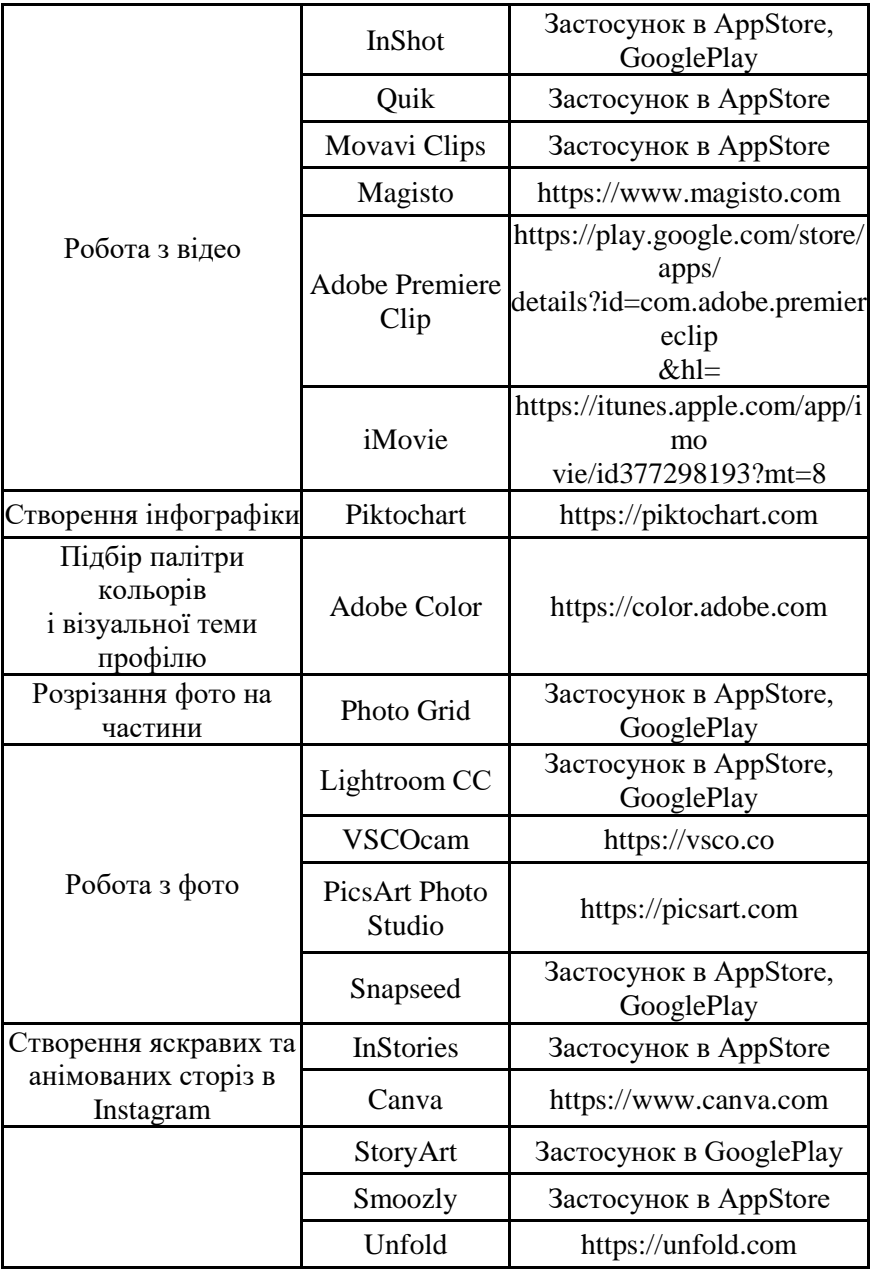

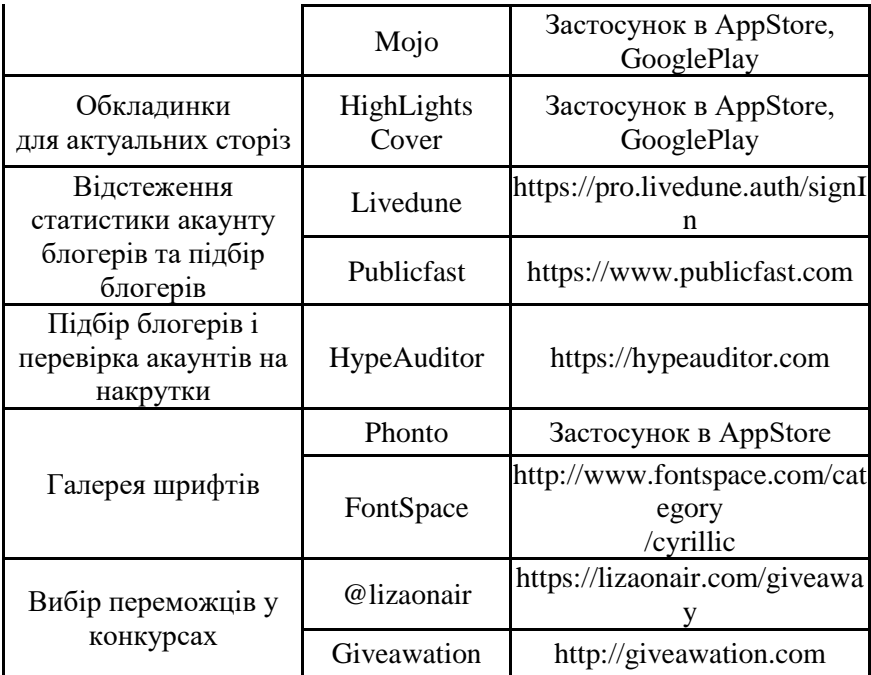